**Ministério da Educação – MEC Secretaria de Regulação e Supervisão da Educação Superior – SERES**

**Diretoria de Regulação da Educação Superior – DIREG Coordenação-Geral de Credenciamento das Instituições de Educação Superior – CGCIES**

# **Sistema e-MEC**

## **Manual para preenchimento de processos de Credenciamento de IES**

**Dezembro/2015**

## **Sumário**

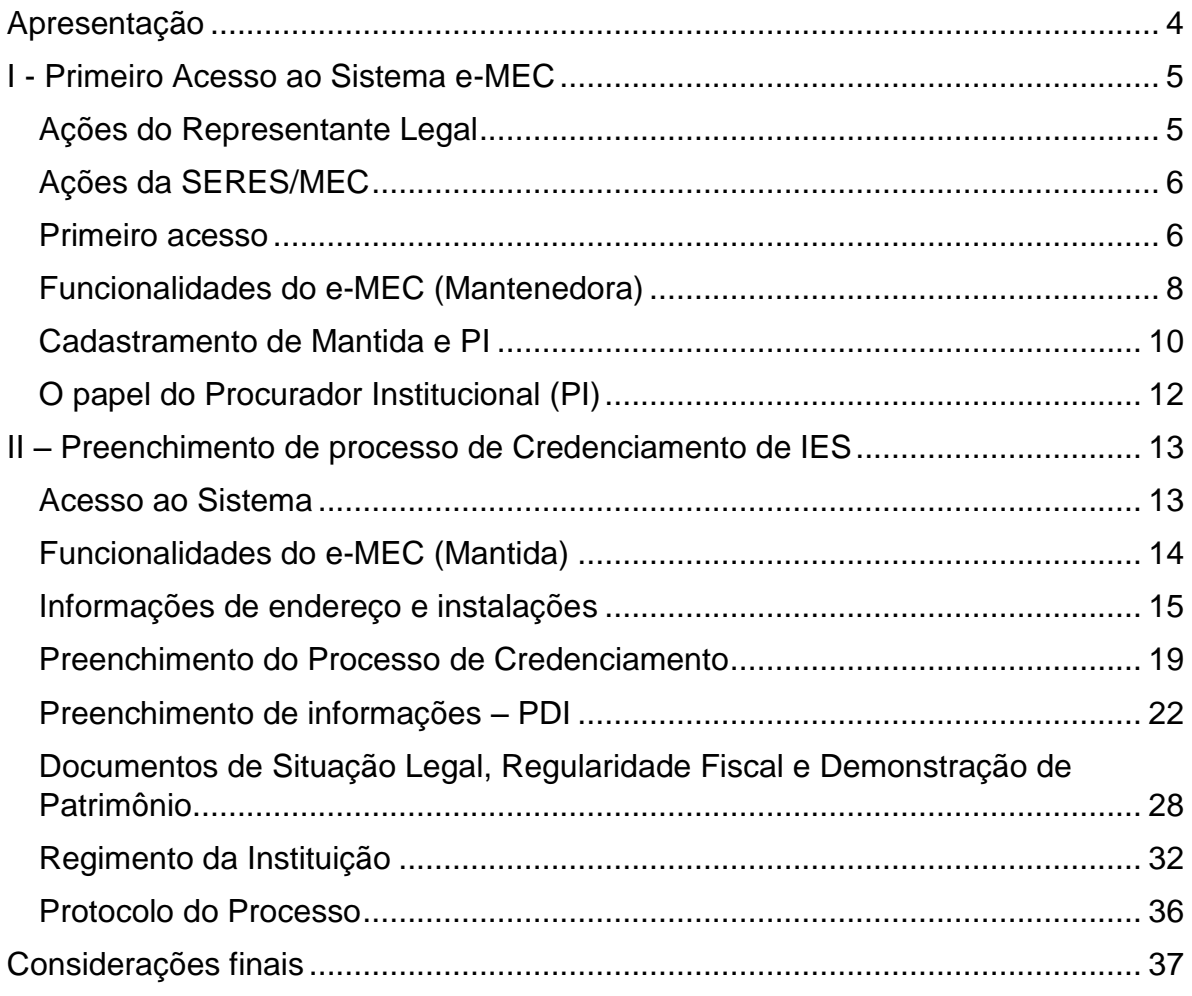

## **Índice de Ilustrações**

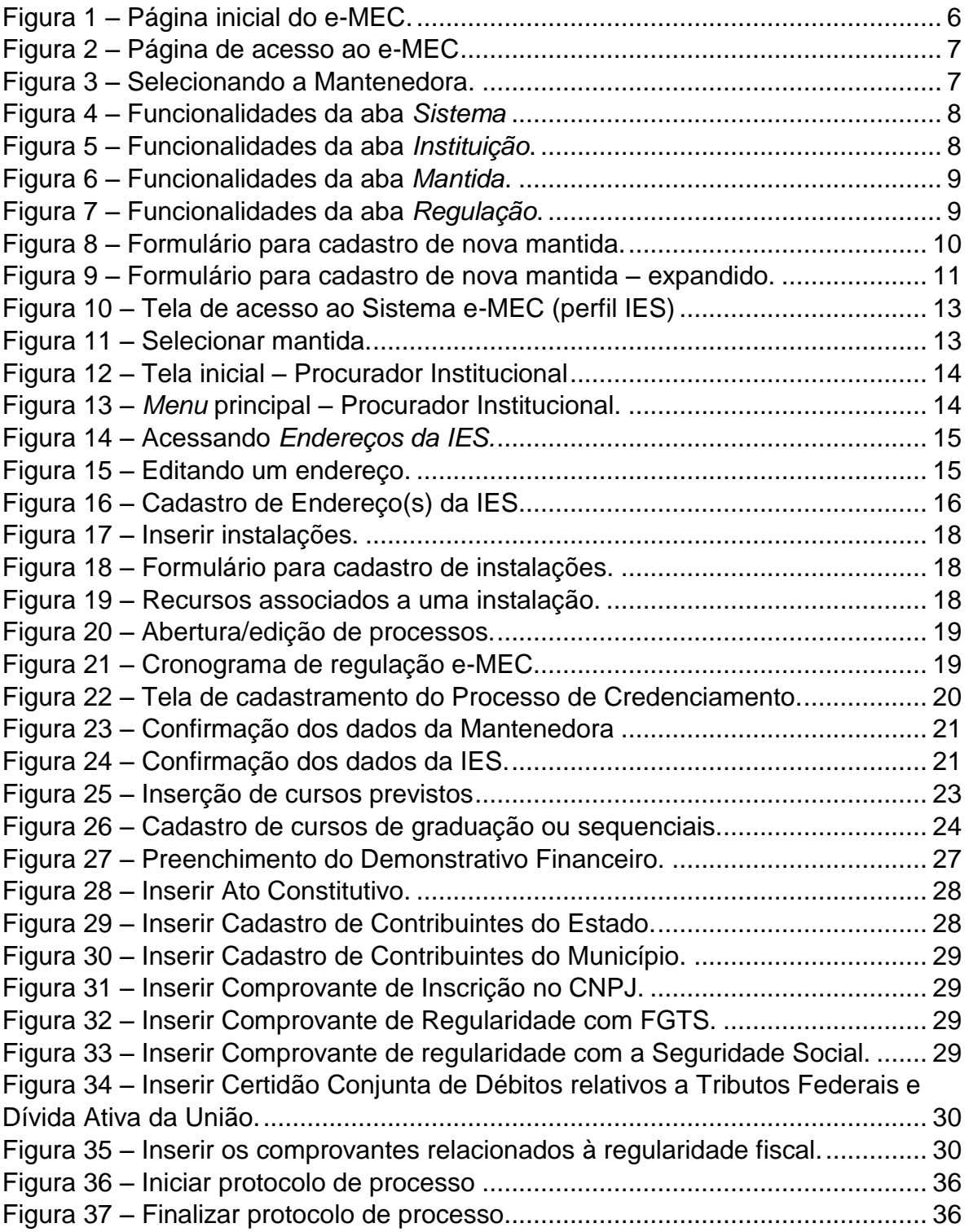

## <span id="page-3-0"></span>**Apresentação**

O presente Manual se destina a orientar entidades mantenedoras de Instituições de Ensino Superior (IES) e seus Procuradores Institucionais (PI) no acesso ao sistema e-MEC, para fins de preenchimento de processos de credenciamento de novas IES. Conforme estabelece o Art. 13 do Decreto nº 5773, de 09 de maio de 2006:

*Art. 13. O início do funcionamento de instituição de educação superior é condicionado à edição prévia de ato de credenciamento pelo Ministério da Educação.* 

*§ 1º A instituição será credenciada originalmente como faculdade.*

As instruções a seguir destinam-se, portanto, a propostas de criação de novas faculdades, tanto por mantenedoras já atuantes no sistema federal de ensino superior, quanto por entidades ingressantes. As orientações referentes ao primeiro acesso ao e-MEC têm por público-alvo as entidades candidatas a mantenedoras de instituições de ensino superior que ainda não tenham acessado o sistema.

A publicação tem o objetivo de aprimorar o trabalho das IES, facilitando as tarefas de preenchimento de processos, e da SERES, mediante a redução do número de diligências necessárias para a correta instrução dos processos protocolados no sistema e-MEC.

### <span id="page-4-0"></span>**I - Primeiro Acesso ao Sistema e-MEC**

O primeiro acesso ao sistema e-MEC é solicitado por entidades candidatas a mantenedoras de Instituições de Ensino Superior (IES). Para concretizá-lo, o Representante Legal da entidade deverá observar o procedimento descrito a seguir:

#### <span id="page-4-1"></span>**Ações do Representante Legal**

Envio de Ofício à Diretoria de Política Regulatória da Secretaria de Regulação e Supervisão da Educação Superior – DPR/SERES, solicitando o acesso ao Sistema e-MEC e informando:

Dados gerais da Mantenedora:

- Razão Social
- Natureza Jurídica
- Número no Cadastro Nacional de Pessoa Jurídica CNPJ
- Endereço
- Telefone
- e-mail

Dados da(s) IES mantida(s):

- Nome
- Endereço
- Em casos de IES sem fins lucrativos, indicação se é Confessional

Dados do Representante Legal:

- Nome
- Número no Cadastro de Pessoa Física CPF
- RG e Órgão Expedidor
- Cargo
- Telefone
- e-mail

O Ofício deve ser assinado pelo Representante Legal, conforme consta no Cadastro Nacional de Pessoa Jurídica da Receita Federal, e ter firma reconhecida. No campo assunto, deve ser indicado o texto "Solicitação de primeiro acesso ao e-MEC".

Endereço para envio:

Ministério da Educação Secretaria de Regulação e Supervisão da Educação Superior Diretoria de Política Regulatória – DPR Esplanada dos Ministérios, Bl L – Sobreloja – Gabinete 70047-900 – Brasília – DF

#### <span id="page-5-0"></span>**Ações da SERES/MEC**

As informações fornecidas via Ofício serão confrontadas, no que couber, com o cadastro da Receita Federal.

Em caso de aprovação, a SERES fará o cadastro da mantenedora no sistema e-MEC. A senha de primeiro acesso ao sistema será enviada por correio eletrônico, para o e-mail do Representante Legal. O prazo previsto para resposta é de 48 horas (dias úteis).

Caso não seja possível atender à solicitação de cadastro, o Representante Legal será contatado por e-mail, em mensagem contendo o teor da decisão e as orientações para a solicitação de um novo cadastro.

#### <span id="page-5-1"></span>**Primeiro acesso**

O primeiro acesso ao e-MEC será feito pelo Representante Legal, no endereço [http://emec.mec.gov.br/,](http://emec.mec.gov.br/) na seção *Regulação/Avaliação*, no canto superior direito da tela (Fig. 1):

<span id="page-5-2"></span>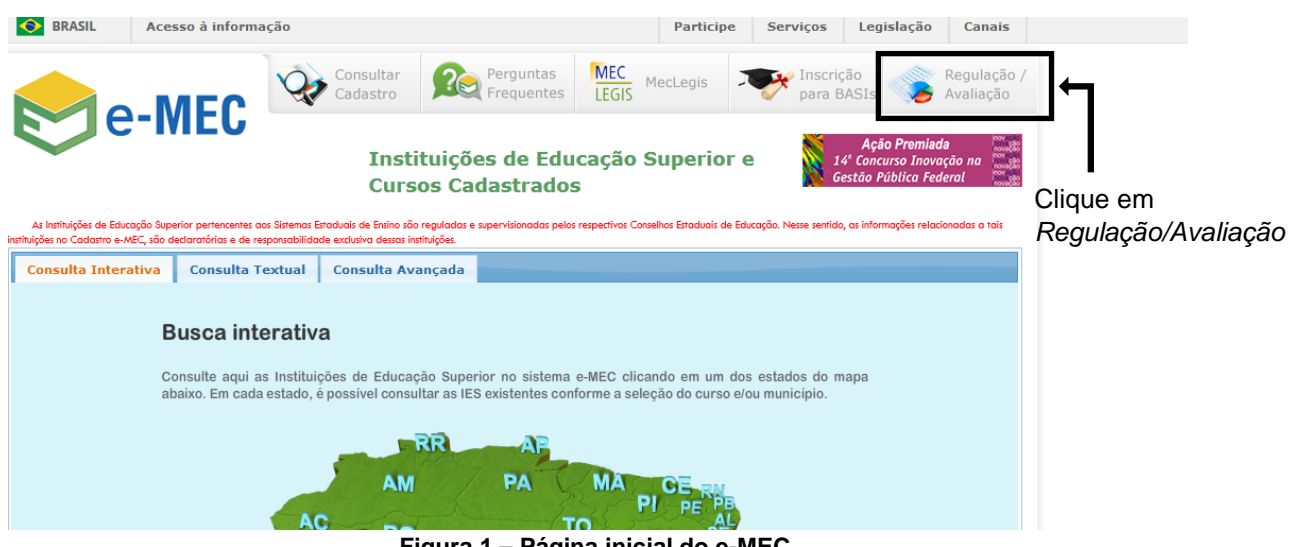

**Figura 1 – Página inicial do e-MEC.**

O Representante Legal fará o acesso selecionando a opção *Mantenedora*, inserindo seu CPF e a senha fornecida pela SERES e clicando no botão *Entrar*, conforme a figura 2:

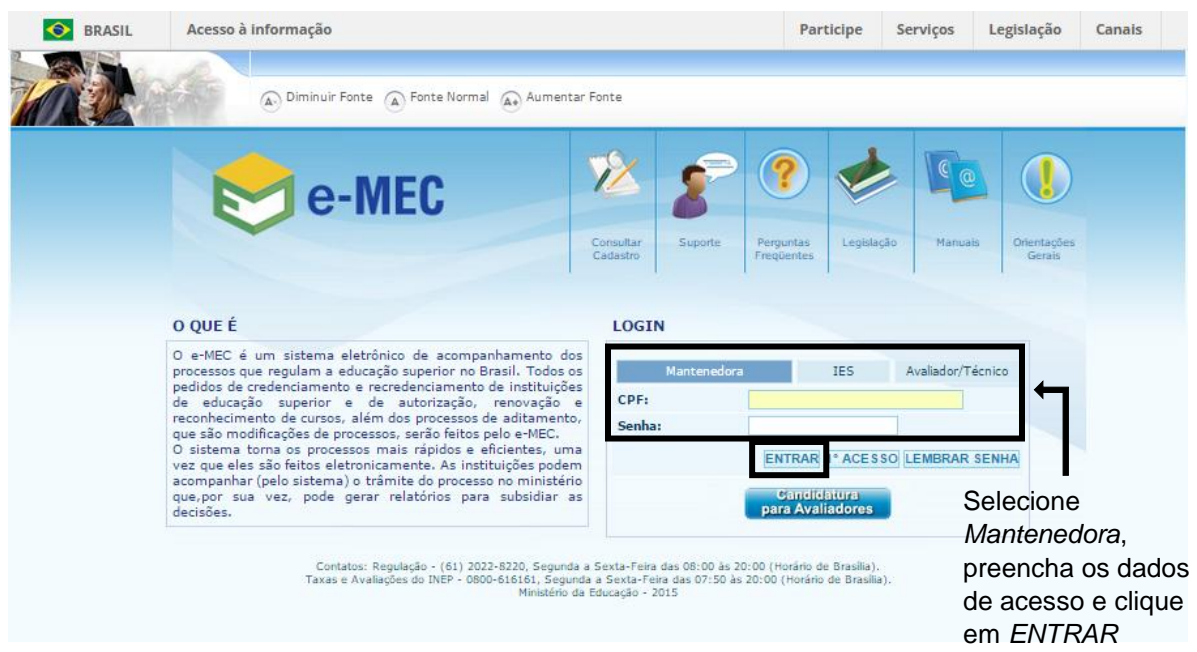

**Figura 2 – Página de acesso ao e-MEC**

<span id="page-6-0"></span>Caso o Representante Legal seja responsável por mais de uma mantenedora, deverá selecionar primeiramente aquela cujas informações pretende consultar e, em seguida, clicar em *Autenticar* (Fig. 3):

<span id="page-6-1"></span>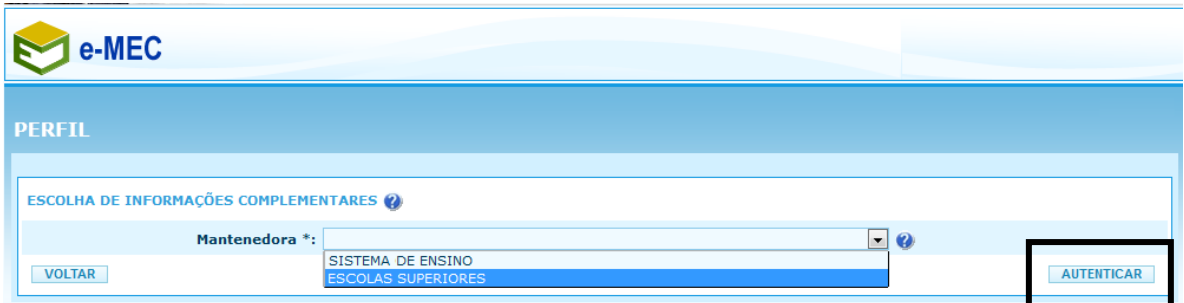

**Figura 3 – Selecionando a Mantenedora.**

#### <span id="page-7-0"></span>**Funcionalidades do e-MEC (Mantenedora)**

Após a autenticação do usuário, o Representante Legal poderá, clicando na aba *Sistema* (Fig. 4), alterar sua senha, consultar as notificações na *Caixa de Mensagens* e selecionar outra mantenedora, caso represente mais de uma.

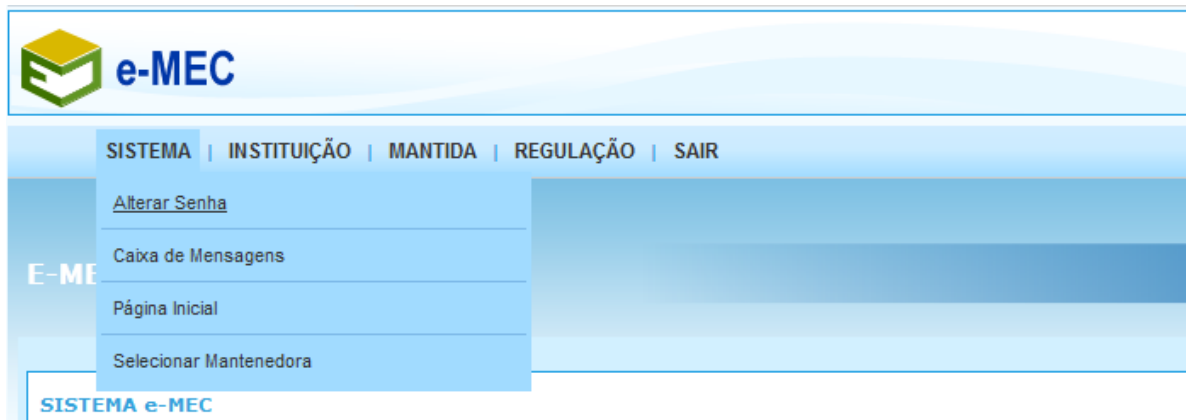

**Figura 4 – Funcionalidades da aba** *Sistema*

<span id="page-7-1"></span>**IMPORTANTE:** por medida de segurança, o Representante Legal **deverá alterar sua senha** logo no primeiro acesso.

Na aba *Instituição* (Fig. 5), o Representante Legal poderá editar seus dados de cadastro, bem como substituir ou editar os dados do Procurador Institucional (PI) de sua(s) mantida(s). Quanto aos *Dados da Mantenedora*, os campos *Nome*, *CNPJ* e *Categoria Jurídica* não são passíveis de edição, podendo o Representante atualizar os demais campos.

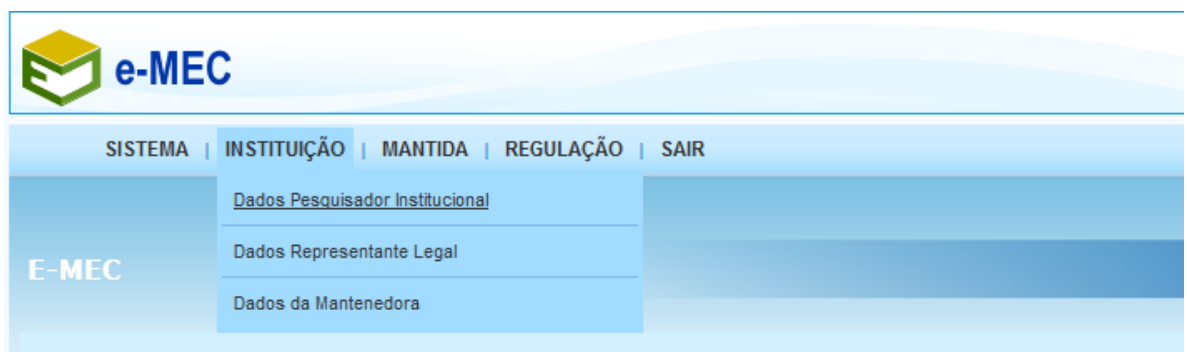

<span id="page-7-2"></span>**Figura 5 – Funcionalidades da aba** *Instituição***.**

A aba *Mantida* (Fig. 6) permite o cadastro inicial de novas mantidas e a inclusão/edição dos dados do corpo dirigente de mantidas já constantes do sistema. Também permite selecionar o cadastro de uma dessas mantidas.

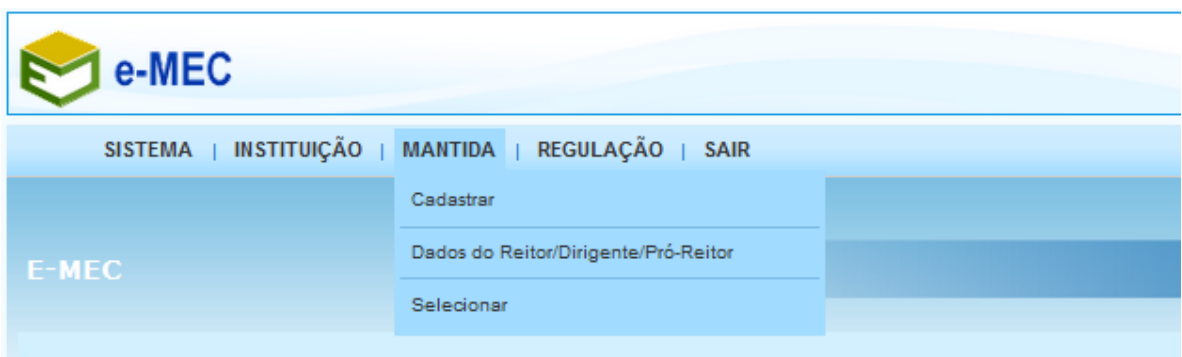

**Figura 6 – Funcionalidades da aba** *Mantida***.**

<span id="page-8-0"></span>Por último, na aba *Regulação* (Fig. 7), o Representante Legal realiza o cadastro inicial de processos de Transferência de Mantença e de Unificação de Mantidas, a serem completados e acompanhados pelo PI. Também nessa aba, é possível consultar os processos de regulação vinculados a sua(s) mantida(s).

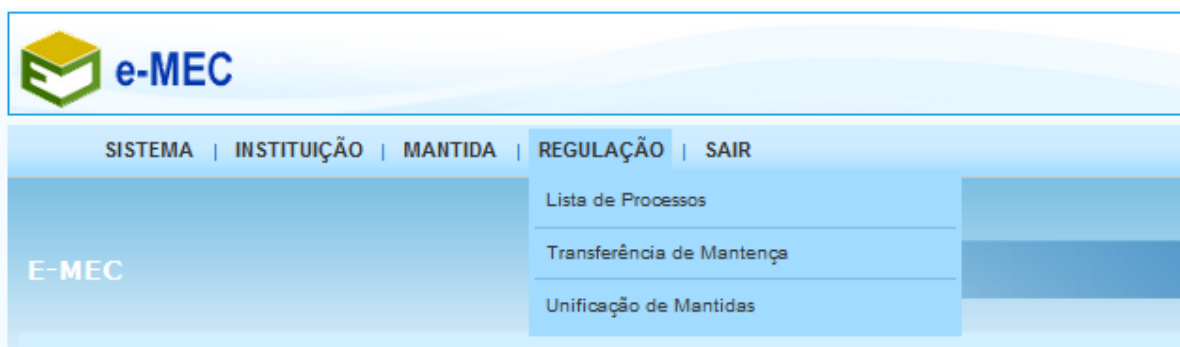

<span id="page-8-1"></span>**Figura 7 – Funcionalidades da aba** *Regulação***.**

#### <span id="page-9-0"></span>**Cadastramento de Mantida e PI**

No cadastro de nova mantida (opção *Mantida Cadastrar*), são inseridas informações básicas sobre a IES a ser criada (Fig. 8). O processo de credenciamento de fato será preenchido pelo PI, a ser cadastrado pelo Representante Legal, no mesmo formulário do cadastro de mantida:

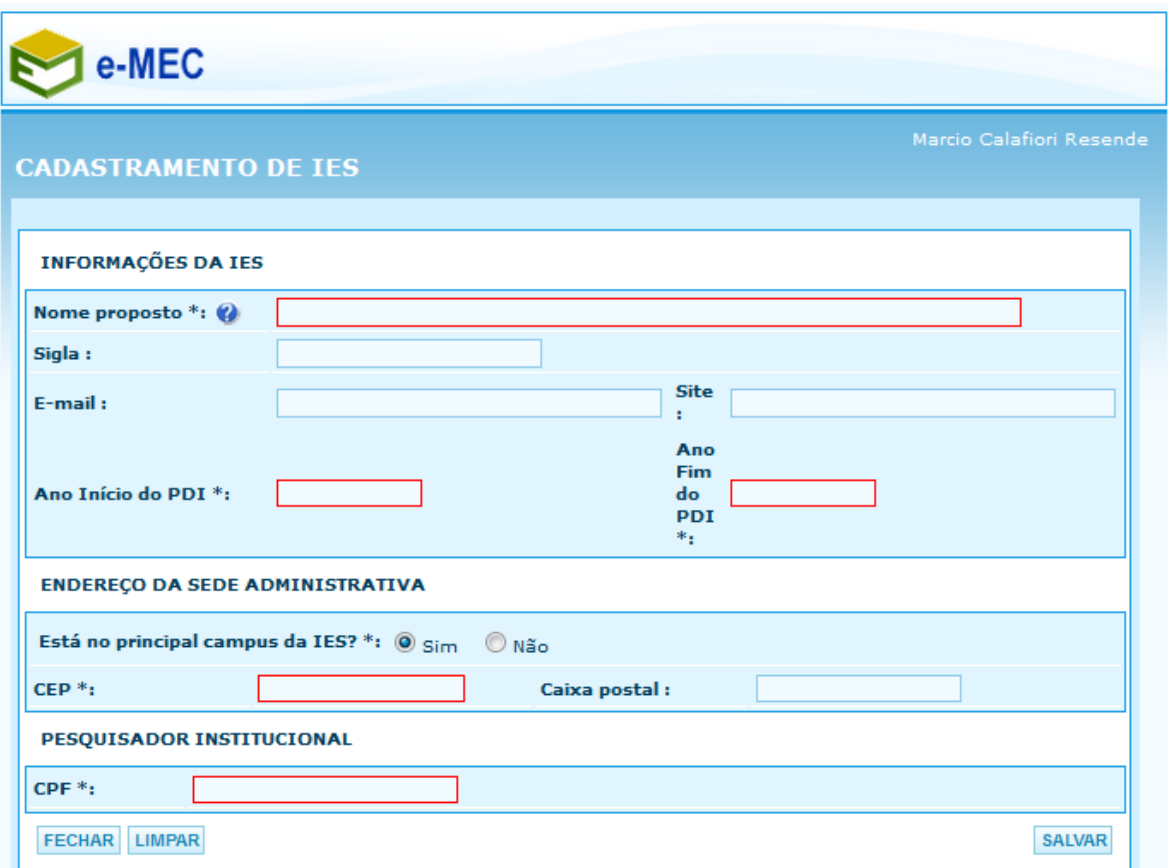

**Figura 8 – Formulário para cadastro de nova mantida.**

<span id="page-9-1"></span>À medida que as informações são inseridas, novos campos se abrem para que o Representante Legal complemente as informações de endereço e o cadastro do Procurador Institucional (Fig. 9):

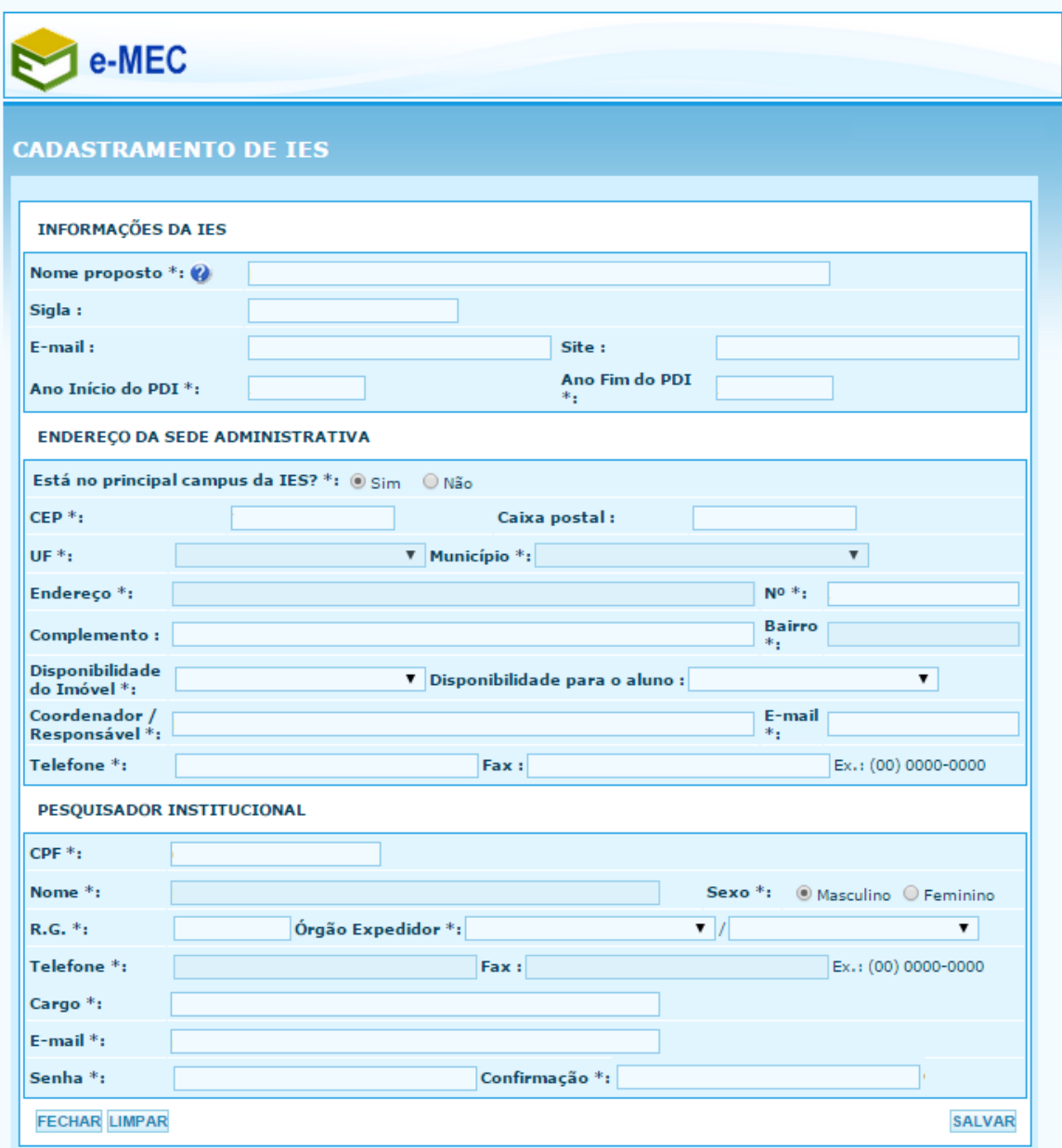

**Figura 9 – Formulário para cadastro de nova mantida – expandido.**

<span id="page-10-0"></span>Importante: quem define a senha de acesso ao e-MEC para o Procurador Institucional é o próprio Representante Legal, ao concluir o cadastro de nova mantida. Não há como cadastrar uma nova IES sem atribuir-lhe um PI; não há como cadastrar um PI sem vinculá-lo a uma ou mais IES.

#### <span id="page-11-0"></span>**O papel do Procurador Institucional (PI)**

O cadastramento do Procurador Institucional é indispensável para a continuidade e acompanhamento dos processos de uma mantida a ser criada. Suas atribuições são fixadas pelo Art. 61-E da Portaria Normativa nº 40, de 12 de dezembro de 2007:

*Art. 61-E A instituição deverá indicar um Procurador Educacional Institucional (PI), que será o responsável pelas respectivas informações no Cadastro e-MEC e nos processos regulatórios correspondentes, bem como pelos elementos de avaliação, incluídas as informações necessárias à realização do ENADE.*

*§ 1º O PI deverá, preferencialmente, estar ligado à Reitoria ou à Pró-Reitoria de Graduação da instituição ou órgãos equivalentes, a fim de que a comunicação com os órgãos do MEC considere as políticas, procedimentos e dados da instituição no seu conjunto.*

*§ 2º O PI deverá ser investido de poderes para prestar informações em nome da instituição, por ato de seu representante legal ao identificá-lo no sistema e-MEC, articulando-se, na instituição, com os responsáveis pelos demais sistemas de informações do MEC.*

*§ 3º O PI poderá indicar Auxiliares Institucionais (AIs) para compartilhar tarefas de inserção de dados, sob responsabilidade do PI.*

*§ 4º As informações prestadas pelo PI e pelos AIs presumem-se válidas, para todos os efeitos legais.*

Cabe ao Procurador Institucional registrar no e-MEC seus Auxiliares Institucionais, em formulário próprio, definindo suas senhas iniciais de acesso e o perfil de suas atribuições. Também é válido destacar que a figura do Auxiliar Institucional mostra-se útil em instituições de médio e grande porte, nas quais é pouco viável que um único PI se responsabilize por toda a grade de cursos. Nos casos de criação de novas faculdades, com poucos cursos, a figura do auxiliar é dispensável.

Uma vez cadastrado o Procurador Institucional, ficará este responsável pelo preenchimento do processo de credenciamento da nova IES e de autorização dos cursos que ela pretende ofertar. Atuará também nos processos regulatórios advindos do credenciamento inicial e nos processos de aditamento ao ato original.

## <span id="page-12-0"></span>**II – Preenchimento de processo de Credenciamento de IES**

#### <span id="page-12-1"></span>**Acesso ao Sistema**

O Procurador Institucional previamente cadastrado no e-MEC pelo Representante Legal deverá acessar o endereço [http://emec.mec.gov.br/ies,](http://emec.mec.gov.br/ies) informar seu CPF e a senha definida pelo Representante e clicar no botão *Entrar.*

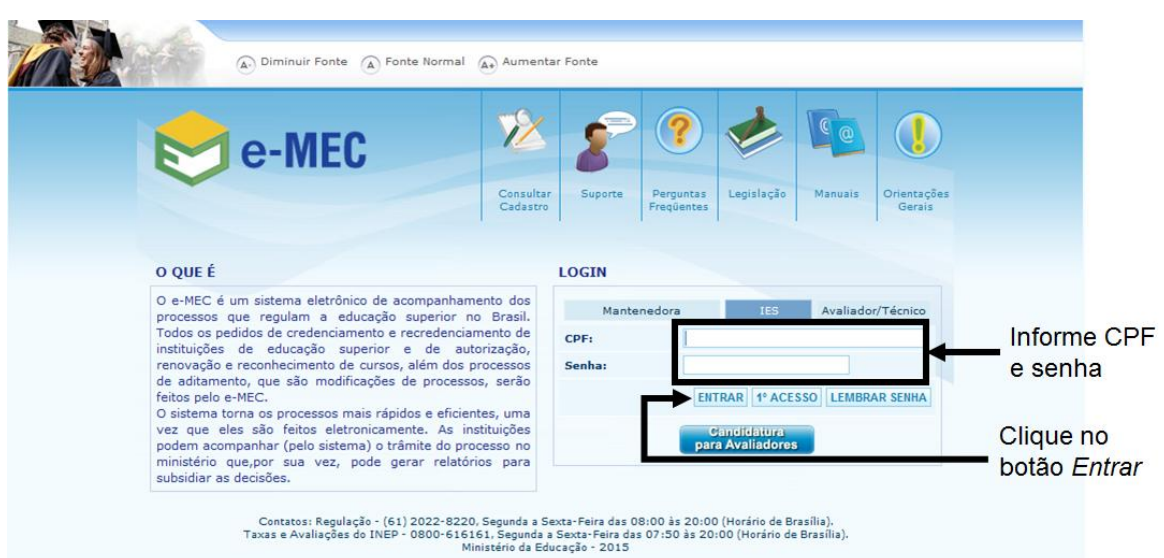

**Figura 10 – Tela de acesso ao Sistema e-MEC (perfil IES)**

<span id="page-12-2"></span>Ao acessar o sistema, o PI deve selecionar qual mantida será gerenciada, no caso de múltiplas. Quando o PI gerencia uma única mantida, a opção atual é selecionada. Após a seleção, clicar no botão *Autenticar.*

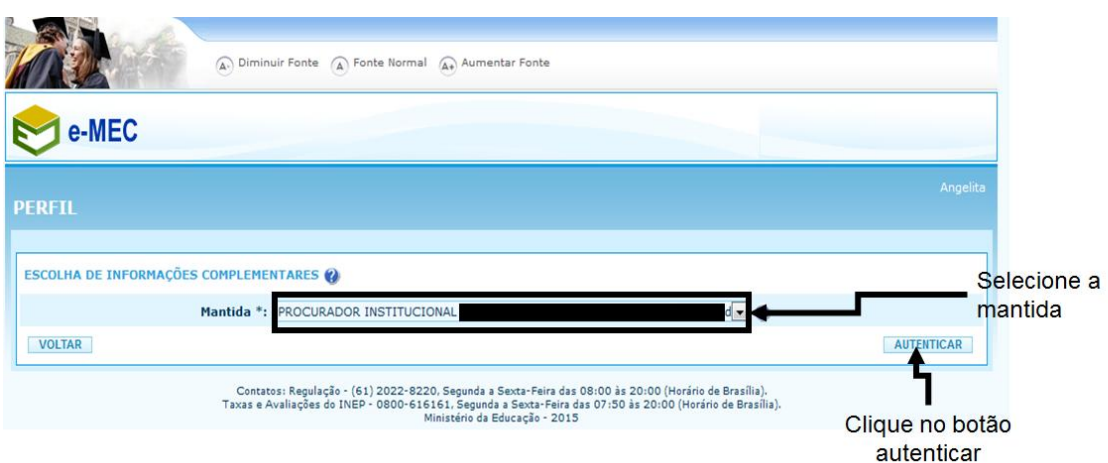

<span id="page-12-3"></span>**Figura 11 – Selecionar mantida.**

Após selecionar a mantida, o PI é apresentado à tela inicial de seu perfil de acesso, que possibilita a rápida visualização da tramitação dos processos em andamento relacionados à IES (Fig. 12):

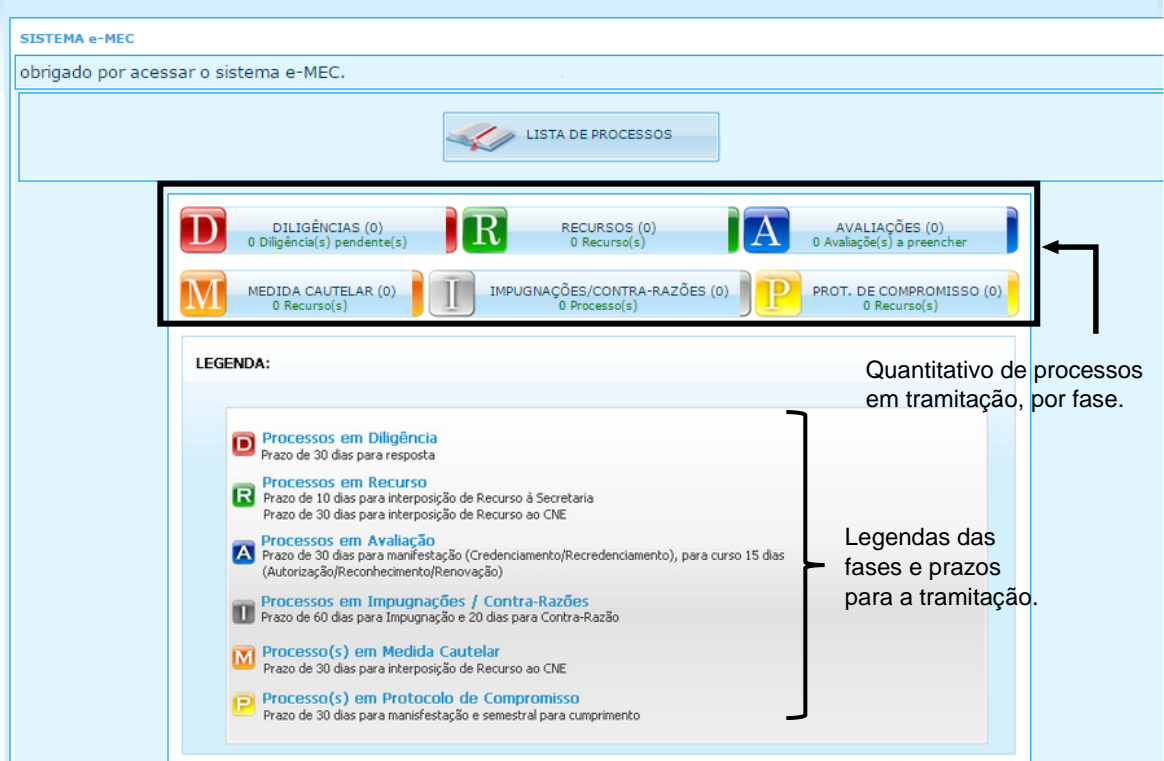

**Figura 12 – Tela inicial – Procurador Institucional**

<span id="page-13-1"></span>Observação: tendo em vista os prazos e a necessidade de tomada de providências, o Procurador Institucional deverá cultivar o hábito de acessar diariamente o e-MEC para a verificação de possíveis pendências de sua responsabilidade.

#### <span id="page-13-0"></span>**Funcionalidades do e-MEC (Mantida)**

São numerosas as funcionalidades do e-MEC disponíveis para o PI a partir do *menu* principal:

<span id="page-13-2"></span>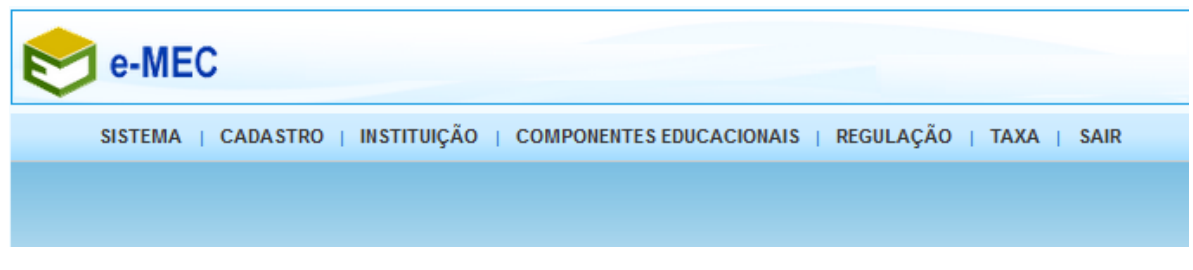

**Figura 13 –** *Menu* **principal – Procurador Institucional.**

A fim de concentrar a atenção no tema deste Manual, destacaremos apenas as funcionalidades necessárias ao preenchimento dos processos de credenciamento de IES.

#### <span id="page-14-0"></span>**Informações de endereço e instalações**

Antes de iniciar o preenchimento do processo de credenciamento, o PI fará o cadastramento das informações relacionadas ao endereço da IES, além de adicionar o(s) comprovante(s) de disponibilidade do imóvel e o detalhamento da infraestrutura física, informando todos os ambientes existentes e os recursos disponíveis nos mesmos.

Para iniciar o processo de cadastramento de endereços, o usuário deve acessar o *menu Instituiçã*o *Endereços da IES* (Fig. 14):

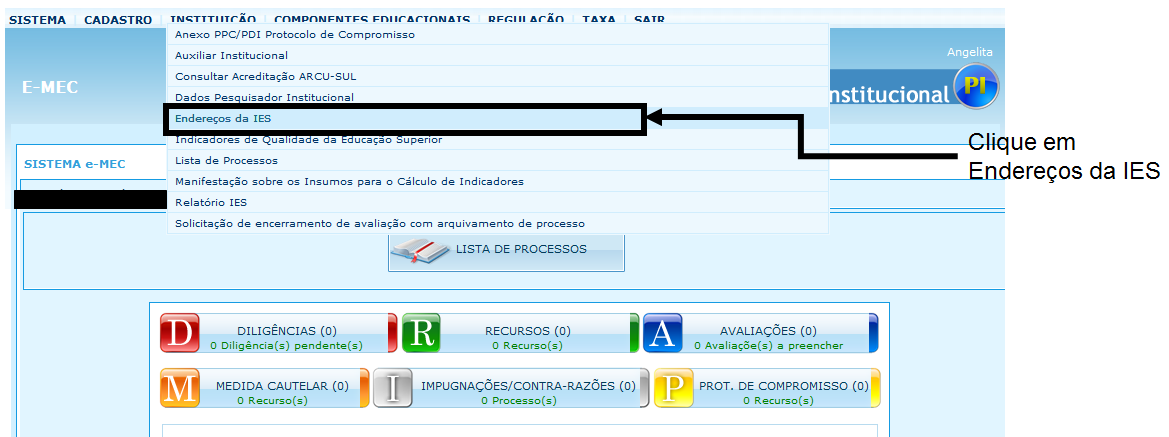

**Figura 14 – Acessando** *Endereços da IES.*

<span id="page-14-1"></span>Caso a IES já tenha iniciado o cadastro de algum endereço, o mesmo é listado, conforme a Figura 15. Para editar um endereço previamente cadastrado, clique no botão *Alterar Campus.*

<span id="page-14-2"></span>

| Filtrar por: Denominação +                |                                        | Em Atividade                          | $\overline{\phantom{a}}$ | Tipo de endereço:<br>Escolha as unidades       |            |                             |
|-------------------------------------------|----------------------------------------|---------------------------------------|--------------------------|------------------------------------------------|------------|-----------------------------|
| <b>Ambiente:</b><br>Escolha as unidades   |                                        | Polo em Extinção / Inativo:           |                          |                                                | Pesquisar  |                             |
| Código #                                  | Denominação                            | Agrupador de<br>۵l<br><b>Endereco</b> | UF 6                     | Município                                      |            |                             |
| Campus Principal                          |                                        | (37578) Campus Principal              | MA                       | São Luis                                       | <b>R O</b> |                             |
| LEGENDA<br>Endereco Sede<br>Alterar Dados | Em Atividade<br>Extinto ou Inexistente | R Regulação<br>Kal<br>Cadastro        | PI                       | Polo em Extinção / Inativo<br>Polo no Cadastro |            | Clique em Alterar<br>Campus |

**Figura 15 – Editando um endereço.**

A tela que se abre possui 4 abas: "Endereços", "Comprovantes", "Protocolos" e "Instalações". Na aba "Endereços" o PI deve inserir os dados do endereço que está sendo editado, conforme a Figura 16:

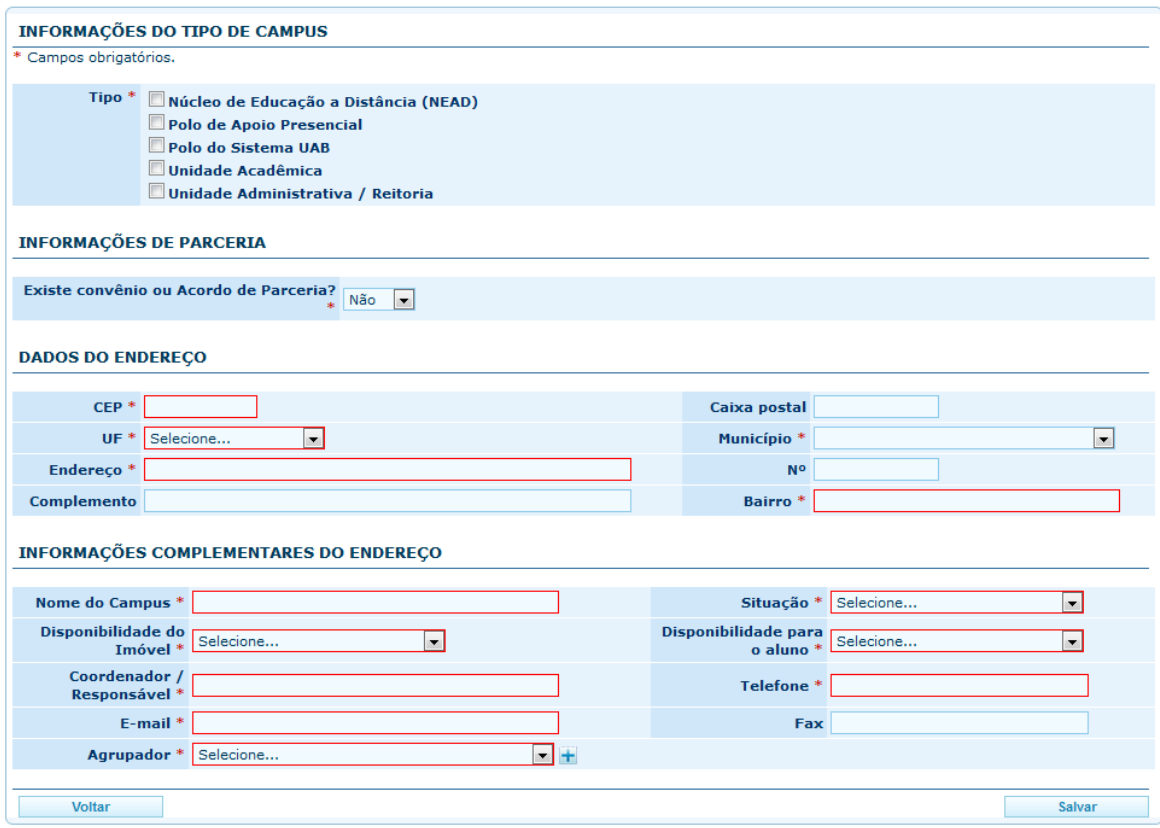

**Figura 16 – Cadastro de Endereço(s) da IES.**

<span id="page-15-0"></span>A IES deve preencher todos os dados solicitados, uma vez que o não preenchimento impede que o processo de credenciamento ou mesmo de autorização de curso seja protocolado.

Com relação ao campo *Agrupador*, o termo é definido pelo Anexo da Portaria nº 40/2007 como "endereço principal de um campus ou unidade educacional, que agrega endereços vizinhos ou muito próximos, no mesmo município, no qual as atividades acadêmicas ou administrativas se dão com algum nível de integração". A IES deverá criar pelo menos um elemento desse tipo, que pode ser o nome do município onde os cursos e a IES estão sediados. Para criá-lo, clique no botão **+** e informe o nome do novo agrupador.

Na aba *Comprovantes*, são anexados os documentos necessários à comprovação de disponibilidade do imóvel, seja ele alugado ou próprio. Os arquivos anexados devem ser preferencialmente em PDF e conter todas as páginas do documento, corretamente ordenadas.

Caso o PI detecte a caducidade ou incorreção de algum documento cadastrado, ou mesmo a ausência desse documento, deverá providenciar a correção, anexando novos arquivos. O quadro a seguir especifica os documentos a serem anexados em caso de imóvel próprio ou de terceiro:

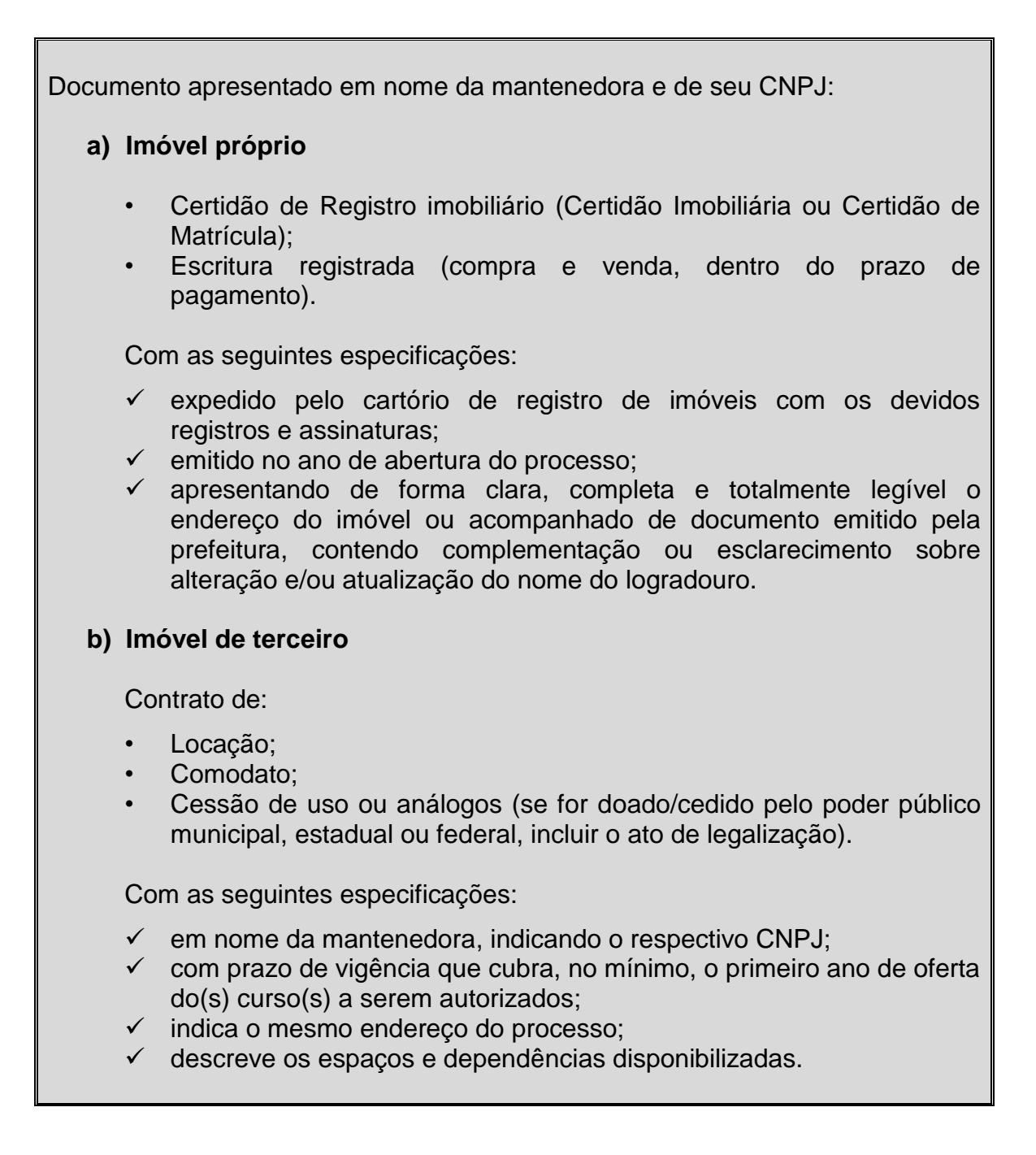

A aba *Protocolos* dá acesso à consulta de processos abertos pela IES.

Na aba *Instalações*, a IES deverá descrever todas as instalações do endereço, bem como os recursos disponíveis por instalação, conforme as figuras 17, 18 e 19:

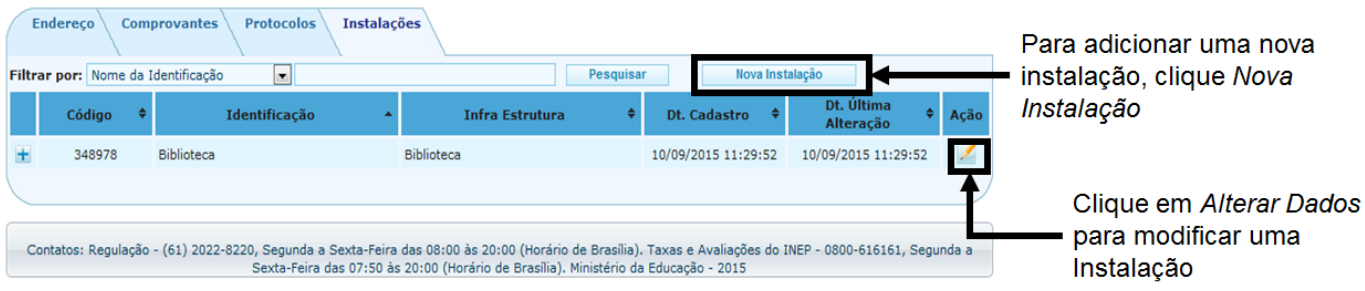

**Figura 17 – Inserir instalações.**

<span id="page-17-0"></span>A figura 18 apresenta o formulário para cadastro/edição de instalações. Para cada instalação registrada, é necessário informar quais recursos estão disponíveis. São exemplos de recursos: computadores, projetores, equipamentos laboratoriais, etc. (Fig. 19):

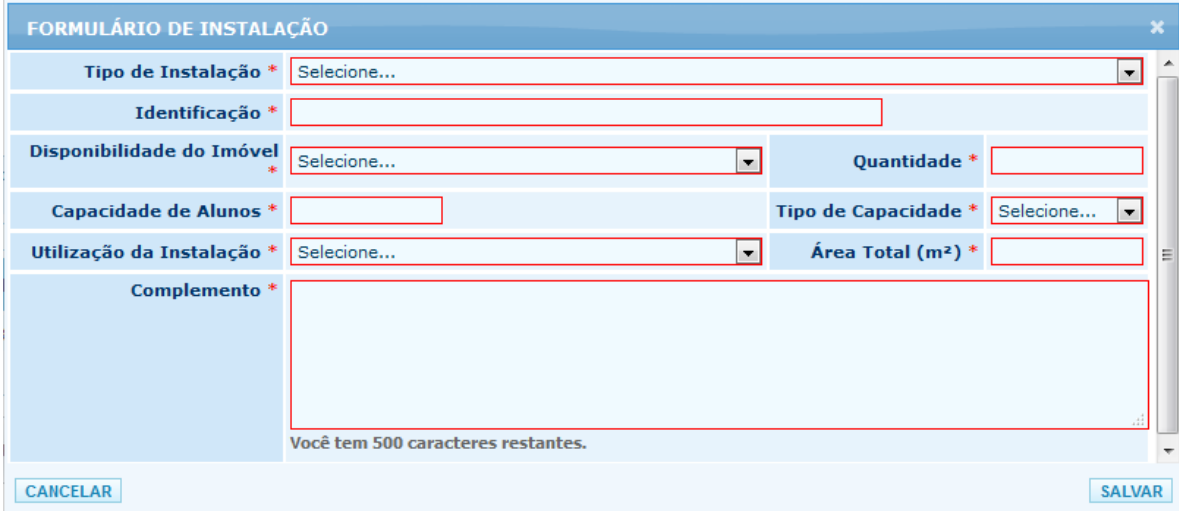

**Figura 18 – Formulário para cadastro de instalações.**

<span id="page-17-1"></span>

| <b>Endereço</b><br><b>Instalações</b><br><b>Protocolos</b><br><b>Comprovantes</b>    |                        |                   |                                                     |                             |               |                        |                        |                     |                         |              |
|--------------------------------------------------------------------------------------|------------------------|-------------------|-----------------------------------------------------|-----------------------------|---------------|------------------------|------------------------|---------------------|-------------------------|--------------|
| Pesquisar<br>Nova Instalação<br>Filtrar por: Nome da Identificação<br>$\blacksquare$ |                        |                   |                                                     |                             |               |                        |                        |                     |                         |              |
|                                                                                      | $\triangleq$<br>Código |                   | Identificação                                       | <b>Infra Estrutura</b><br>▲ | $\Rightarrow$ | Dt. Cadastro           | ٠                      |                     | Dt. Última<br>Alteração | Ação         |
|                                                                                      | 348978                 | <b>Biblioteca</b> |                                                     | <b>Biblioteca</b>           |               | 10/09/2015<br>11:29:52 |                        |                     | 10/09/2015 11:29:52     | $\mathbb{Z}$ |
| <b>Novo Recurso</b>                                                                  |                        |                   |                                                     |                             |               |                        |                        |                     |                         |              |
|                                                                                      | Código                 |                   | <b>Recurso Específico</b>                           |                             |               | Quantidade             | <b>Disponibilidade</b> |                     | Dt. Cadastro            |              |
| $\pm$                                                                                | 581286                 |                   | ***Projetor Multimídia (Data Show, Projetores, etc) |                             |               | $\overline{2}$         | Próprio                | 10/09/2015 11:35:22 |                         |              |

**Figura 19 – Recursos associados a uma instalação.**

<span id="page-17-2"></span>O preenchimento incompleto ou incorreto das informações referentes a endereço, instalações e recursos disponíveis resulta pode resultar em diligência a ser atendida pela IES, acarretando maior demora no trâmite do processo.

#### <span id="page-18-0"></span>**Preenchimento do Processo de Credenciamento**

Para iniciar o processo de credenciamento, a IES deve acessar o *menu Regulação → Cronograma* (Fig. 20).

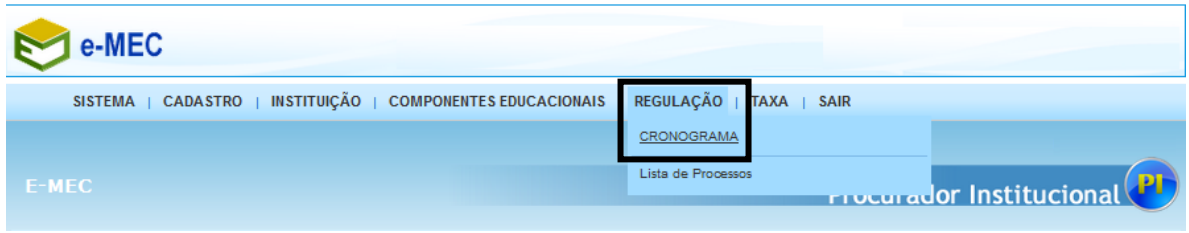

**Figura 20 – Abertura/edição de processos.**

<span id="page-18-1"></span>Em *Cronograma*, o PI tem acesso ao calendário de regulação do e-MEC, que estabelece os atos e seus respectivos prazos para abertura de processos. Para processos de credenciamento, clicar na opção *Credenciamento* (Fig. 21).

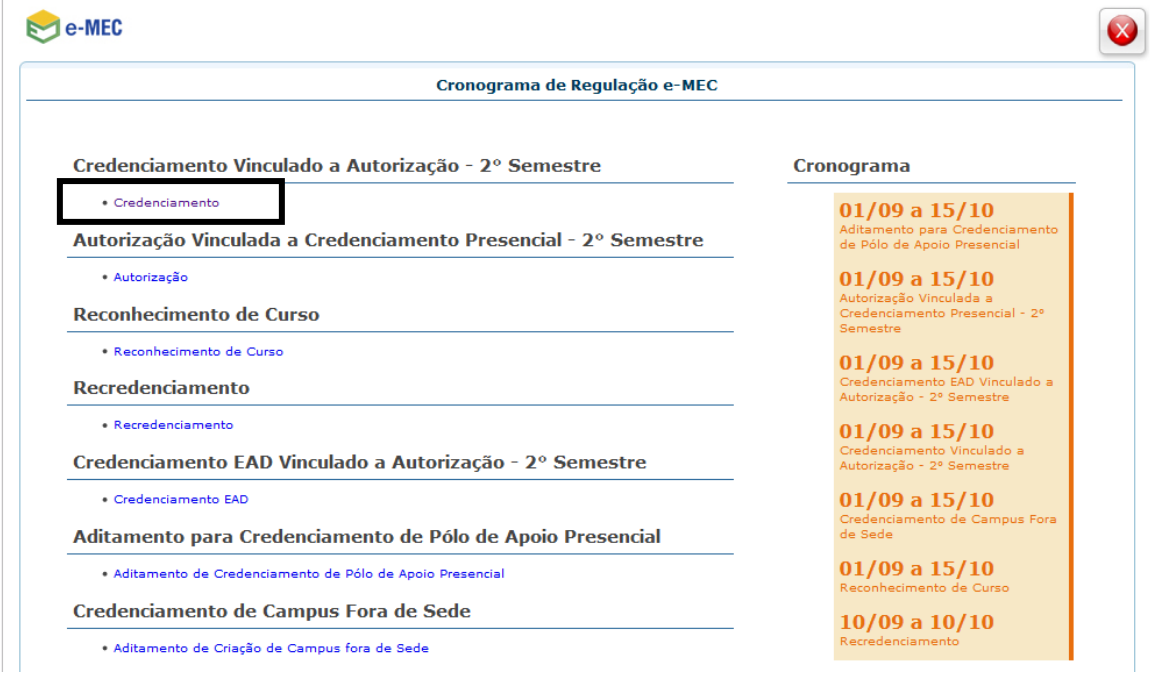

**Figura 21 – Cronograma de regulação e-MEC.**

<span id="page-18-2"></span>Na tela seguinte, é feita a seleção do tipo de Credenciamento a ser feito (Faculdade, transformação em Centro Universitário, EAD, Pós-graduação *lato sensu*). Para o credenciamento de nova Faculdade, selecionar a opção *Presencial*.

É importante observar que a opção para cada ato só aparecerá se a consulta for feita dentro dos prazos estabelecidos pelo calendário, publicado anualmente em Portaria Normativa SERES/MEC. Fora dos períodos previstos no calendário, o PI não irá visualizar a opção desejada.

Ao selecionar a opção *Faculdade – Presencial*, o sistema irá perguntar ao PI se ele deseja iniciar um protocolo, o que ele deverá confirmar.

Na tela de cadastro do Processo de Credenciamento, o PI visualiza as informações a serem preenchidas no processo e as abas para inserção ou confirmação dos dados da Mantenedora e da Mantida (Fig. 22).

| <b>INFORMAÇÕES</b><br><b>MANTIDA</b><br><b>MANTENEDORA</b> |                                                                                                    |                |  |  |  |  |  |  |
|------------------------------------------------------------|----------------------------------------------------------------------------------------------------|----------------|--|--|--|--|--|--|
| N.º                                                        | <b>Etapa</b>                                                                                              | <b>Status</b>  |  |  |  |  |  |  |
|                                                            | PDI                                                                                                    |                |  |  |  |  |  |  |
|                                                            | PERFIL INSTITUCIONAL                                                                                      | Concluído      |  |  |  |  |  |  |
| $\overline{2}$                                             | PROJETO PEDAGÓGICO                                                                                        | Concluído      |  |  |  |  |  |  |
| 3                                                          | IMPLANTACÃO E DESENVOLVIMENTO DA INSTITUIÇÃO - PROGRAMA DE ABERTURA DE CURSOS DE GRADUAÇÃO E SEQUENCIAL   |                |  |  |  |  |  |  |
| 4                                                          | IMPLANTAÇÃO E DESENVOLVIMENTO DA INSTITUIÇÃO - PROGRAMA DE ABERTURA DE CURSOS DE PÓS-GRADUAÇÃO E EXTENSÃO | <b>Iniciar</b> |  |  |  |  |  |  |
| 5                                                          | ORGANIZAÇÃO DIDÁTICO-PEDAGÓGICA DA INSTITUIÇÃO                                                            | <b>Iniciar</b> |  |  |  |  |  |  |
| 6                                                          | PERFIL DO CORPO DOCENTE E CORPO TÉCNICO-ADMINISTRATIVO                                                    | <b>Iniciar</b> |  |  |  |  |  |  |
| $\overline{7}$                                             | ORGANIZAÇÃO ADMINISTRATIVA DA INSTITUIÇÃO                                                                 | <b>Iniciar</b> |  |  |  |  |  |  |
| 8                                                          | INFRA-ESTRUTURA E INSTALAÇÕES ACADÊMICAS                                                                  | Pendente       |  |  |  |  |  |  |
| 9                                                          | ATENDIMENTO DE PESSOAS COM NECESSIDADES ESPECIAIS                                                         | Iniciar        |  |  |  |  |  |  |
| 10                                                         | DEMONSTRATIVO DE CAPACIDADE E SUSTENTABILIDADE FINANCEIRA                                                 | <b>Iniciar</b> |  |  |  |  |  |  |
|                                                            | 11 OUTROS                                                                                                 | <b>Iniciar</b> |  |  |  |  |  |  |
| <b>DOCUMENTOS</b>                                          |                                                                                                    |                |  |  |  |  |  |  |
| $12-12$                                                    | SITUAÇÃO LEGAL                                                                                            | <b>Iniciar</b> |  |  |  |  |  |  |
| 13                                                         | <b>REGULARIDADE FISCAL</b>                                                                                | <b>Iniciar</b> |  |  |  |  |  |  |
|                                                            | 14 DEMONSTRAÇÃO DE PATRIMÔNIO                                                                             | <b>Iniciar</b> |  |  |  |  |  |  |
| <b>REGIMENTO/ESTATUTO</b>                                  |                                                                                                    |                |  |  |  |  |  |  |
|                                                            | 15 TEXTO DO REGIMENTO/ESTATUTO                                                                            | <b>Iniciar</b> |  |  |  |  |  |  |

**Figura 22 – Tela de cadastramento do Processo de Credenciamento.**

<span id="page-19-0"></span>Na Aba *Informações*, são apresentados os itens relacionados ao PDI (1 a 11), a parte documental relacionada à mantenedora (12 a 14) e finalmente a parte relacionada ao regimento/estatuto (13) da instituição. Cada item tem um status associado a seu preenchimento, que pode ser de 3 tipos: (i) *Iniciar***,** que significa que nada foi preenchido ainda; (ii) *Pendente***,** quando alguma informação do item não foi preenchida corretamente ou está em branco; e (iii) *Concluído,* que significa o preenchimento completo das informações solicitadas.

Antes de iniciar o preenchimento das informações relacionadas ao processo, a IES deve verificar/complementar os dados associados à Mantenedora e à Mantida, conforme as figuras 23 e 24. Em relação à mantida, para a continuidade do processo de credenciamento, é necessário o cadastramento do corpo dirigente.

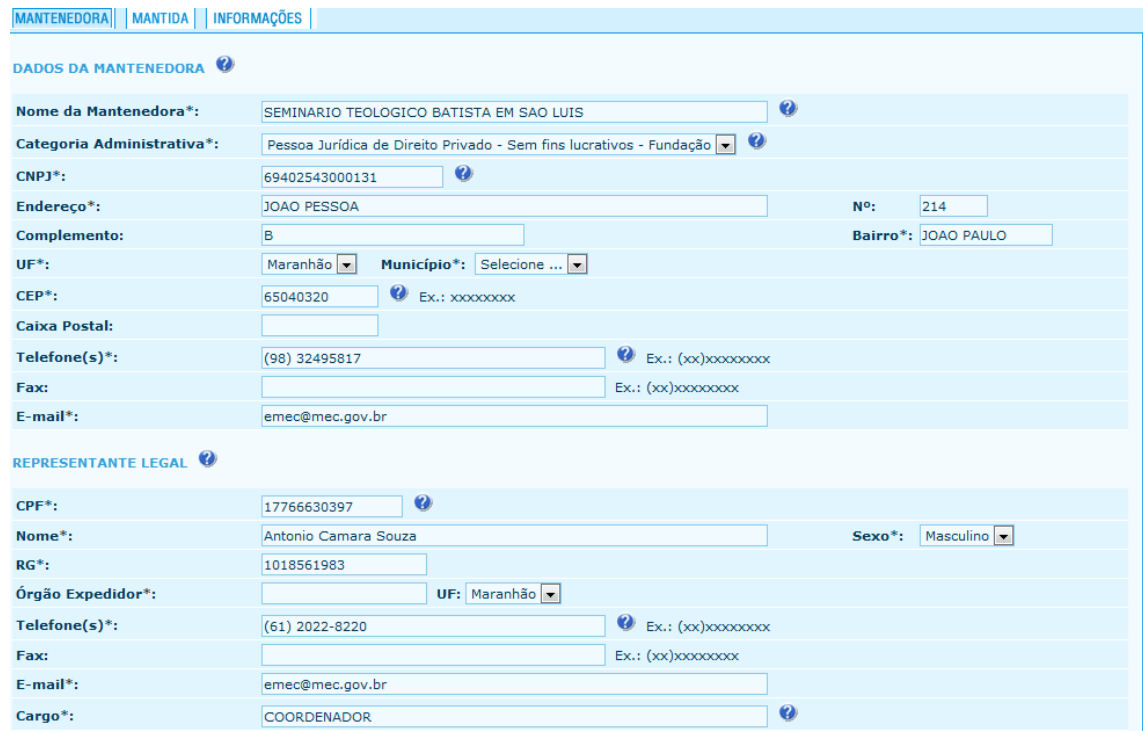

#### **Figura 23 – Confirmação dos dados da Mantenedora**

<span id="page-20-0"></span>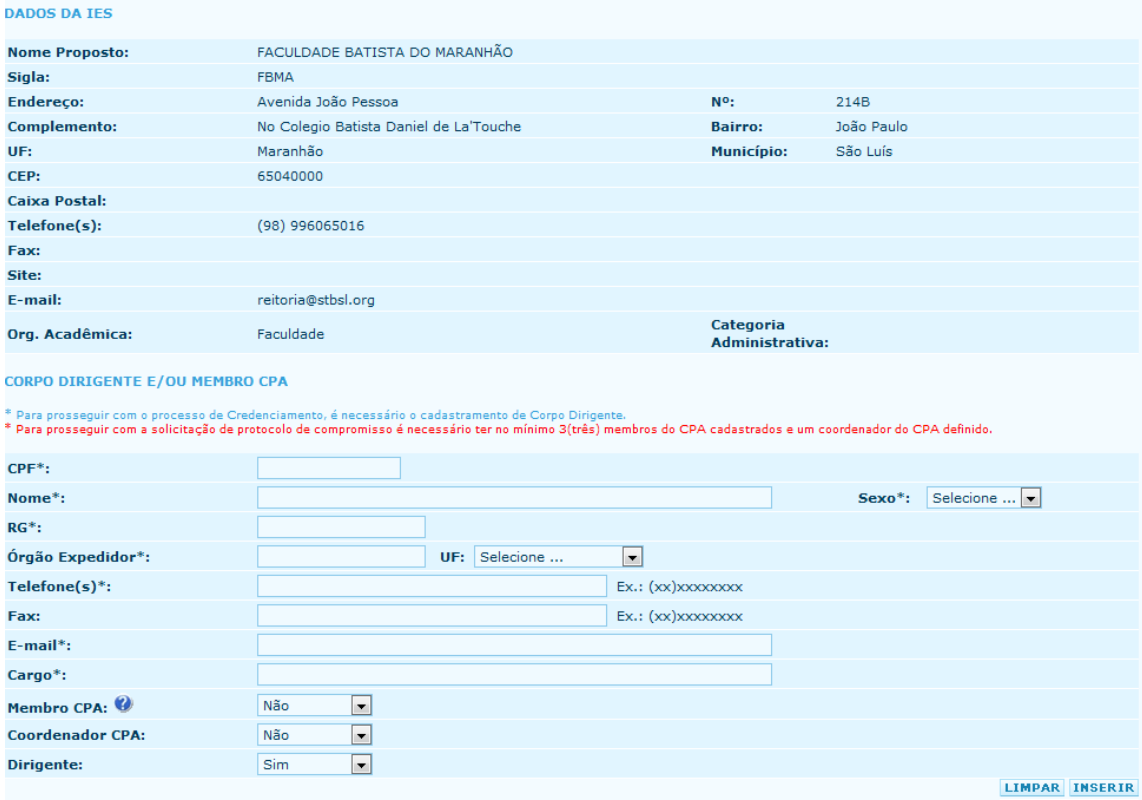

<span id="page-20-1"></span>**Figura 24 – Confirmação dos dados da IES.**

#### <span id="page-21-0"></span>**Preenchimento de informações – PDI**

São apresentadas a seguir instruções objetivas sobre o preenchimento das informações relativas ao Plano de Desenvolvimento Institucional – PDI da IES a ser credenciada. As informações fornecidas pelo Procurador Institucional serão analisadas pela SERES/MEC à luz dessas mesmas instruções, na fase de Despacho Saneador, o que justifica a atenção especial do PI a esta etapa.

- 1. Perfil Institucional
	- 1.1.Missão, Objetivos e Metas da Instituição, na sua área de atuação:
		- Descrever a missão em sintonia com a área de atuação da IES nos cursos de graduação informados;
		- Descrever os objetivos de forma clara e em coerência com a missão institucional;
		- Descrever as metas de desenvolvimento institucional e a sua correlação com o plano de ação e o cronograma ao longo da vigência do PDI.
	- 1.2.Histórico e Desenvolvimento da Instituição de Ensino:
		- Descrever os dados de criação e desenvolvimento da IES e como se caracteriza sua inserção regional para contribuir com as demandas de desenvolvimento socioeconômico, tecnológico e cultural em sua área de abrangência.
	- 1.3.É Instituição Tecnológica?
		- $\checkmark$  Marcar sim ou não.
	- 1.4. Ano de Início do PDI.
		- $\checkmark$  Informar o ano de início do PDL.
	- 1.5.Ano de Término do PDI.
		- $\checkmark$  Informar o ano de término do PDI.
- 2. Projeto Pedagógico
	- Descrever os princípios pedagógicos que orientam a ação educativa da IES;
	- Descrever o perfil do egresso, indicativo da opção filosófico-educacional de formação do cidadão-profissional que a IES se empenha em formar, para contribuir com o desenvolvimento da sociedade onde está inserida;
	- Descrever de que forma se dá a vinculação da oferta educacional da IES às demandas do desenvolvimento local e regional, da inclusão

social, tecnologia, política e cultural, do respeito e preservação ambiental;

- $\checkmark$  Descrever as políticas para o ensino, incluindo as diretrizes e princípios pedagógicos para a concepção dos PPC de todos os cursos;
- Descrever a definição das metodologias de ensino a serem adotadas pelos cursos da IES, privilegiando o uso de recursos tecnológicos, princípios pedagógicos integradores e metodologias ativas de ensino e aprendizagem;
- Descrever a previsão de inovações pedagógicas significativas, especialmente quanto à flexibilidade dos componentes curriculares, oportunidades diferenciadas de integralização do curso, projetos integradores, aprendizagem baseada em problemas, metodologias ativas de ensino e aprendizagem, aproveitamento de estudos e competências desenvolvidas no trabalho e outros meios, desenvolvimento de tecnologias, dentre outras;
- $\checkmark$  Descrever as políticas definidas para a pesquisa (se for o caso), a pósgraduação (se pertinente), a extensão e as respectivas formas de operacionalização, incluídos os procedimentos para estímulo à produção acadêmica.
- 3. Implantação e Desenvolvimento da Instituição Programa de Abertura de Cursos de Graduação Presencial e Sequencial
	- $\checkmark$  Inserir a relação de cursos que estão sendo pleiteados através dos processos de autorização, como também cursos que podem ser pleiteados no futuro. Observar durante o preenchimento os dados relacionados a carga horária, grau, denominação e período de integralização. Para inserir um novo curso, clique no botão *Cadastrar Curso Previsto* e preencha as informações solicitadas (Fig. 25). Para cada curso deve ser registrado pelo menos um turno de oferta.

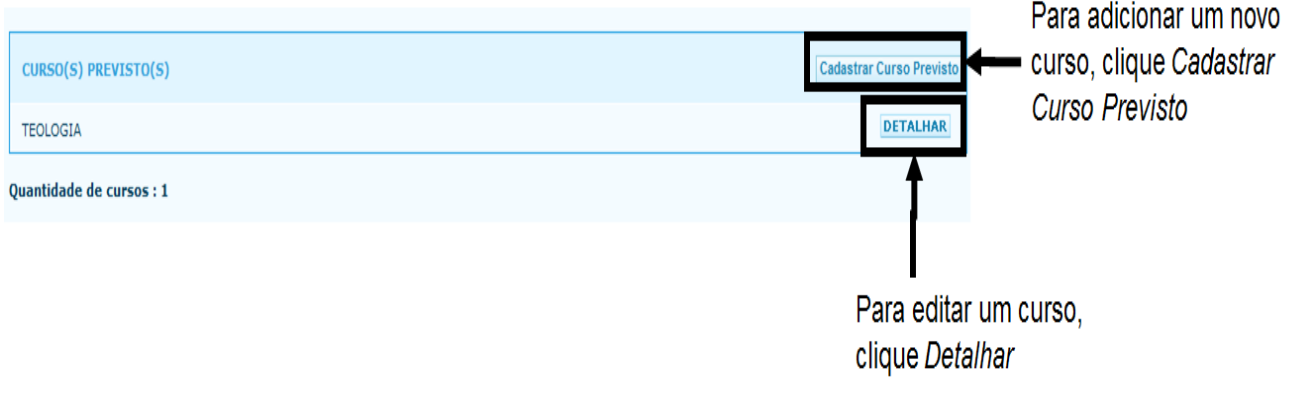

<span id="page-22-0"></span>**Figura 25 – Inserção de cursos previstos**

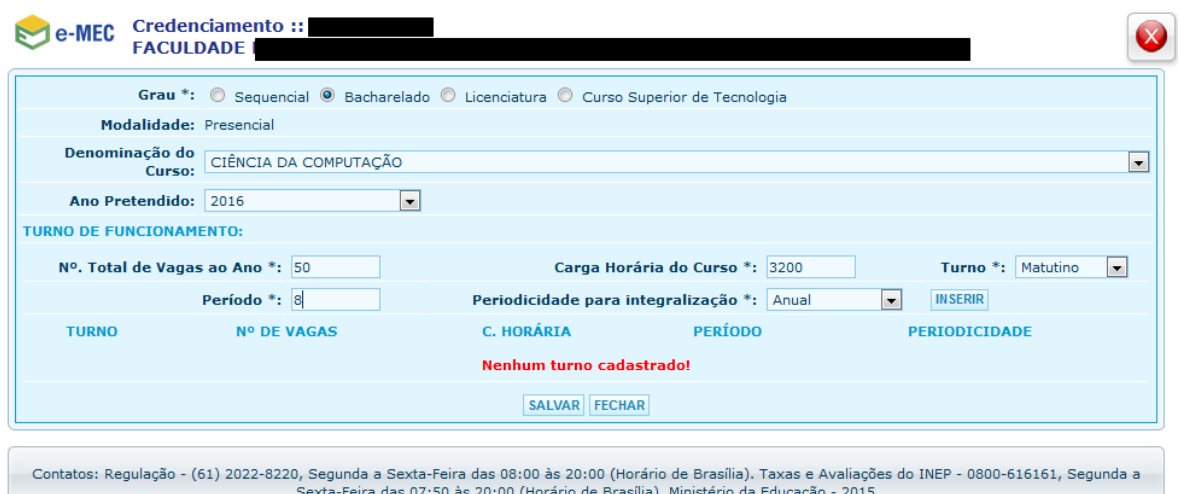

**Figura 26 – Cadastro de cursos de graduação ou sequenciais.**

- <span id="page-23-0"></span>4. Implantação e Desenvolvimento da Instituição – Programa de Abertura de Cursos de Pós-Graduação e Extensão
	- $\checkmark$  Inserir a relação de cursos previstos para a oferta de pós-graduação e extensão, mantendo equilíbrio na proporcionalidade e natureza entre oferta de pós-graduação com extensão e com os cursos de graduação. O cadastro segue a mesma lógica de funcionamento descrita para cursos de graduação e sequenciais.
- 5. Organização Didático Pedagógica da Instituição
	- $\checkmark$  Descrever as formas de acompanhamento e avaliação do planejamento e execução do trabalho docente;
	- Descrever a definição de incorporação de avanços tecnológicos na oferta educacional;
	- Descrever a definição das atividades práticas/complementares;
	- Descrever os parâmetros para seleção de conteúdos e elaboração dos currículos;
	- $\checkmark$  Descrever as políticas / normatização para estágio supervisionado.
- 6. Perfil do Corpo Docente e Corpo Técnico-Administrativo da Instituição

6.1.Requisitos de titulação e experiência profissional do corpo docente:

- $\checkmark$  Descrever os requisitos de titulação, experiência no magistério superior e experiência profissional não acadêmica, para contratação do corpo docente. Observar que para universidades e centros universitários é exigido 1/3 de mestres e doutores no quadro de docentes.
- 6.2.Critérios de seleção e contratação de professores:
	- Descrever descritos os critérios para seleção e contratação de professores.
- 6.3.Políticas de Qualificação e plano de carreira do corpo docente:
	- $\checkmark$  Descrever as políticas para qualificação continuada do corpo docente, inclusive de professores para a disciplina Língua Brasileira de Sinais – LIBRAS;
	- $\checkmark$  Descrever o plano de carreira para os docentes.
- 6.4.Regime de trabalho e procedimentos de substituição eventual de professores:
	- $\checkmark$  Descrever o regime de trabalho do corpo docente, com respeito aos percentuais mínimos exigidos para os regimes de trabalho integral, parcial e ou horista, com observância ao Decreto nº 5.786/06 pelos Centros Universitários, para os quais é exigido que 1/5 do quadro docente tenha regime de tempo integral. Para Universidades, o inciso III do Art. 52 da Lei nº 9394/1996 determina que 1/3 do corpo docente seja contratado em regime de tempo integral.
	- Descrever os procedimentos para substituição eventual de Professores do quadro.

6.5.Cronograma de expansão do corpo docente:

- Descrever a previsão da expansão do corpo docente em relação à expansão dos cursos no prazo de vigência do PDI. Deve ter correlação também com as metas institucionais.
- 6.6.Corpo técnico-administrativo:
	- Descrever os critérios para seleção e contratação do corpo técnicoadministrativo.
- 6.7.Cronograma de expansão do corpo técnico-administrativo:
	- Descrever a previsão da expansão do corpo técnico-administrativo em relação à expansão dos cursos no prazo de vigência do PDI. Deve ter correlação também com as metas institucionais.
- 7. Organização Administrativa da Instituição
	- 7.1.Estrutura Organizacional da IES:
		- $\checkmark$  Descrever estrutura organizacional da IES, informando as formas de participação dos professores e alunos nos órgãos colegiados responsáveis pela condução dos assuntos acadêmicos.
	- 7.2.Procedimento de Auto-avaliação Institucional:
		- $\checkmark$  Descrever o projeto de auto-avaliação institucional, contemplando as 10 dimensões especificadas no art. 3º da Lei nº 10.861 de 14 de abril de 2004, detalhando os procedimentos/processos para sua realização, metodologias, formulários e etapas – coleta e tabulação de dados, relatório geral, divulgação e as formas de utilização dos resultados;
		- Descrever a Comissão Própria de Avaliação CPA com sua composição com a participação de representantes dos docentes, dos alunos, dos técnicos administrativos e da sociedade civil organizada, sem predominância de nenhum segmento.
	- 7.3.Procedimento de Atendimentos aos Alunos:
		- Descrever o funcionamento do órgão de apoio pedagógico e o programa de nivelamento de alunos, assim como as estratégias de acompanhamento dos egressos da IES.
- 8. Infraestrutura e Instalações acadêmicas
	- $\checkmark$  Averiguar se todas as instalações pertinentes foram preenchidas, conforme descrito às páginas 13-16 deste Manual. No espaço destinado a INSTALAÇÕES, descrever todos os ambientes da IES, em especial os laboratórios, salas de aula, salas de apoio pedagógico e administração. Descrever as informações referentes à Biblioteca: acervo com total de títulos e de exemplares e os periódicos previstos, a política de expansão e atualização do acervo, informatização da consulta ao acervo, horários de funcionamento, nome e matrícula do bibliotecário.
- 9. Atendimento de Pessoas com Necessidades Especiais
	- $\checkmark$  Descrever as políticas e adequações de infraestrutura física, relativas à promoção da acessibilidade, atendimento prioritário, imediato e diferenciado para utilização, com segurança e autonomia total ou assistida, por pessoas portadoras de necessidades especiais, em

atendimento ao art. 16, inciso VII, alínea "c" do Decreto nº 5.773/2006 e Decreto nº 5.296 de 02 de dezembro de 2004;

- $\checkmark$  Descrever de que forma os dispositivos, sistemas e meios de comunicação para o auxílio de deficientes visuais, em atendimento ao disposto no Decreto nº 5.296 de 02 de dezembro de 2004, são utilizados;
- Descrever os serviços de tradutor e intérprete da Língua Brasileira de Sinais – LIBRAS, contemplando os equipamentos disponibilizados, acesso às novas tecnologias de informação e comunicação, bem como recursos didáticos para apoiar a educação de alunos surdos ou com deficiência auditiva, em atendimento ao disposto no art. 16, inciso VII, alínea "c" do Decreto nº 5.773/2006 e art. 14, § 1º, inciso VIII do Decreto nº 5626/2005.
- 10.Demonstrativo de Capacidade e Sustentabilidade Financeira
	- $\checkmark$  Preencher demonstrativo de capacidade e sustentabilidade financeira contemplando todos os anos da vigência do PDI. Deverão ser especificadas as informações relacionadas a receitas e despesas esperadas, para cada no do PDI, conforme figura 27:

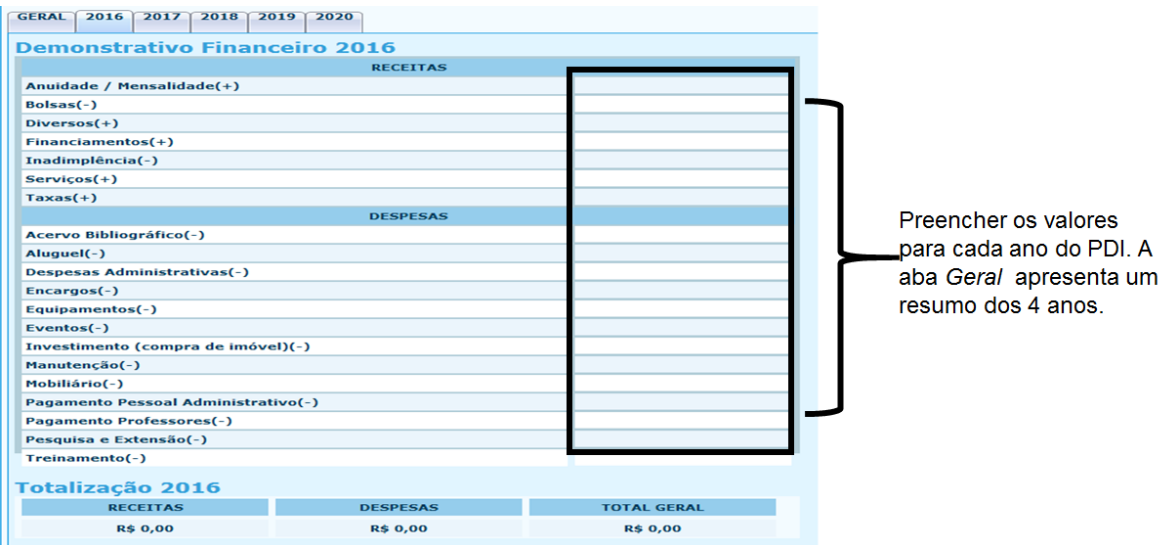

**Figura 27 – Preenchimento do Demonstrativo Financeiro.**

- <span id="page-26-0"></span>11.Outros
	- $\checkmark$  Descrever informações complementares que não foram descritas nos demais itens do PDI.

#### <span id="page-27-0"></span>**Documentos de Situação Legal, Regularidade Fiscal e Demonstração de Patrimônio**

- 1. Situação Legal
	- 1.1.Atos Constitutivos:
		- $\checkmark$  O documento a ser anexado deve permitir a identificação da natureza jurídica "com fins lucrativos" ou "sem fins lucrativos". Além disso, precisa atestar a existência e a capacidade jurídica da mantenedora (o documento tem de estar em nome da Mantenedora). Se é Mantenedora com fins lucrativos, poderá ser Contrato Social ou Declaração de Empresa Individual ou Ata Constitutiva da Mantenedora, devidamente registrados na junta comercial. No caso de Mantenedora sem fins lucrativos, o documento pode ser Estatuto ou Ata Constitutiva – sendo que se for Ata, esta deve apresentar as regras estatutárias da nova instituição – devidamente registrado(a) no cartório de pessoas jurídicas com firmas reconhecidas. O documento deve permitir a verificação se a instituição tem finalidade educacional que lhe permite atuar na educação superior.

Atos constitutivos \*

→ Anexar documento completo (com as respectivas alterações) do ato constitutivo, com finalidade educacional, que ateste a existência e a capacidade jurídica da mantenedora (o documento tem de estar em nome da Mantenedora). Tratando-se de Mantenedora com fins lucrativos, poderá ser apresentado Contrato Social ou Declaração de Empresa Individual ou Ata Constitutiva, devidamente registrado(a) na junta comercial. No caso de Mantenedora sem fins lucrativos, o documento pode ser Estatuto ou Ata Constitutiva - se for Ata, esta deve apresentar as regras estatutárias da nova instituição - devidamente registrado(a) no cartório de pessoas jurídicas e firmas reconhecidas.

Selecionar arquivo... Nenhum arquivo selecionado.

**Figura 28 – Inserir Ato Constitutivo.**

<span id="page-27-1"></span>1.2.Inscrição no Cadastro de Contribuintes do Estado:

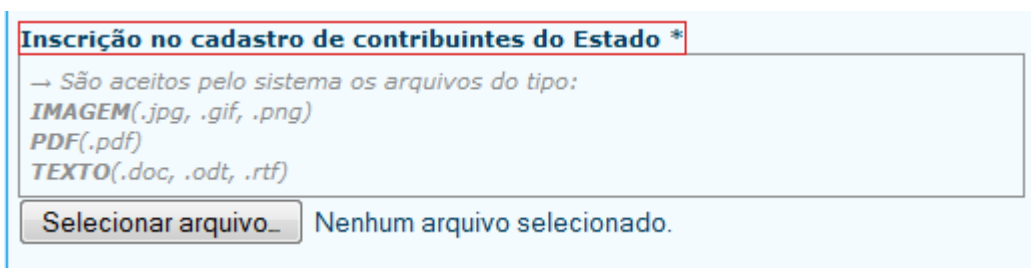

<span id="page-27-2"></span>**Figura 29 – Inserir Cadastro de Contribuintes do Estado.**

1.3.Inscrição no Cadastro de Contribuintes do Munícipio:

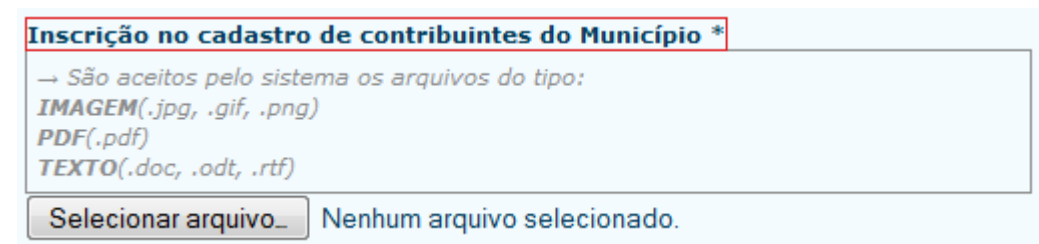

**Figura 30 – Inserir Cadastro de Contribuintes do Município.**

#### <span id="page-28-0"></span>1.4.Comprovante de CNPJ:

 O documento a ser anexado deve estar em nome da mantenedora. Comprovante de CNPJ \* → Apresentar o comprovante de inscrição no Cadastro Nacional de Pessoas Jurídicas

do Ministério da Fazenda, em nome da mantenedora (CNPJ que consta no processo).

Selecionar arquivo... | Nenhum arquivo selecionado.

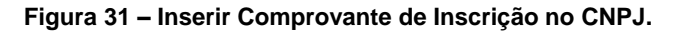

<span id="page-28-1"></span>1.5.Certidão de Regularidade com FGTS:

 $\checkmark$  O documento a ser anexado não pode constar nenhuma pendência sem a devida justificativa, deve ter prazo de validade vigente na data do protocolo e estar no nome da mantenedora.

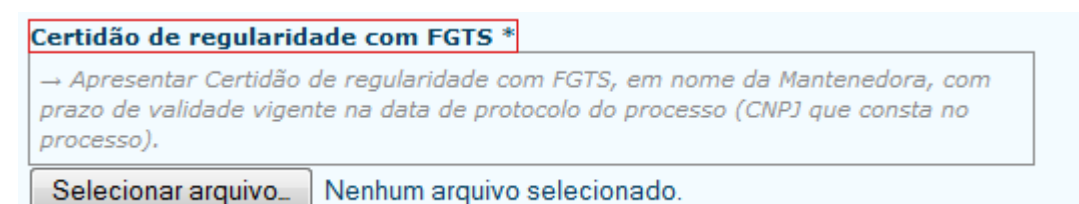

**Figura 32 – Inserir Comprovante de Regularidade com FGTS.**

- <span id="page-28-2"></span>1.6.Certidão de Regularidade com a Seguridade Social (INSS):
	- $\checkmark$  O documento a ser anexado não pode constar nenhuma pendência sem a devida justificativa, deve ter prazo de validade vigente na data do protocolo e estar no nome da mantenedora.

<span id="page-28-3"></span>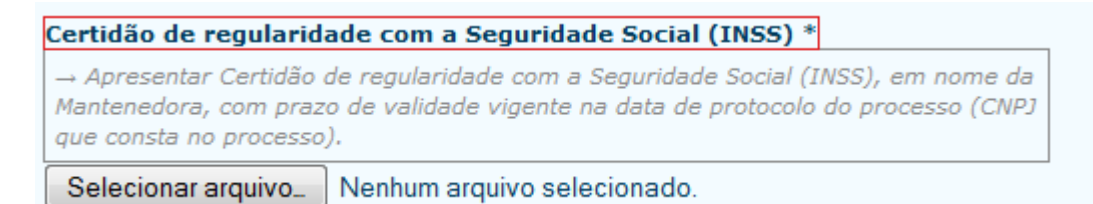

**Figura 33 – Inserir Comprovante de regularidade com a Seguridade Social.**

1.7.Certidão Conjunta de Débitos Relativos a Tributos Federais e Dívida Ativa da União:

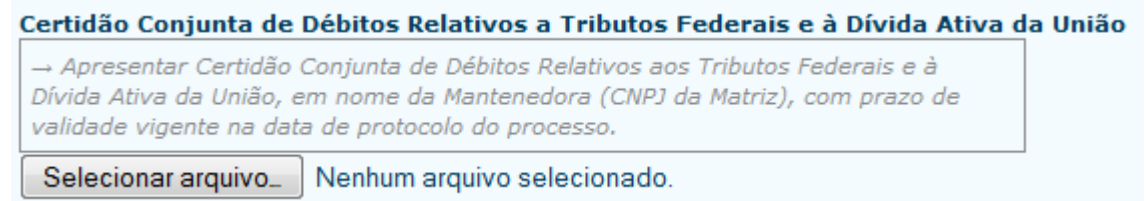

**Figura 34 – Inserir Certidão Conjunta de Débitos relativos a Tributos Federais e Dívida Ativa da União.**

- <span id="page-29-0"></span>2. Regularidade Fiscal
	- $\checkmark$  Anexar os comprovantes de regularidade fiscal, relacionados à Fazenda Municipal e Estadual.

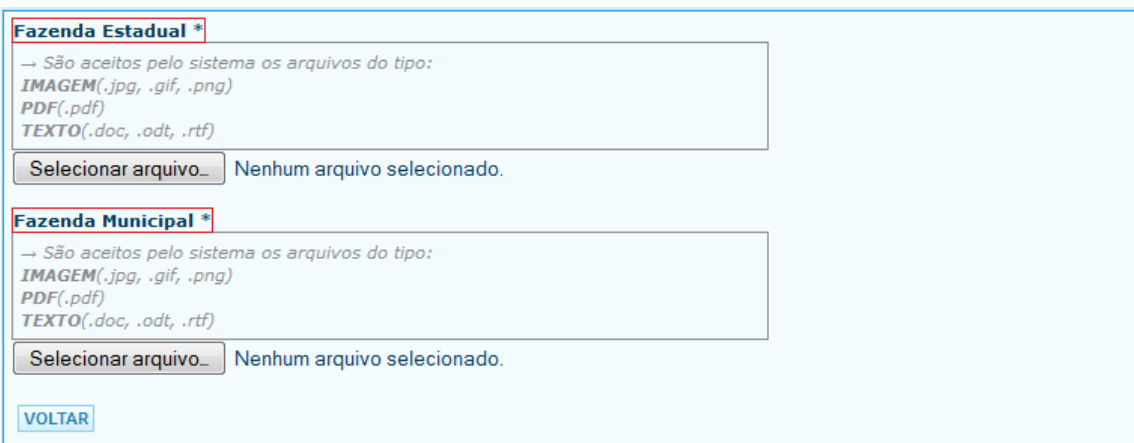

**Figura 35 – Inserir os comprovantes relacionados à regularidade fiscal.**

- <span id="page-29-1"></span>3. Demonstração de Patrimônio
	- 3.1.Balanço Financeiro:
		- $\checkmark$  Apresentar demonstrativo patrimonial e financeiro da Mantenedora, referente ao exercício anterior à abertura do processo no sistema e-MEC, devidamente assinado por contador registrado no CRC e pelo dirigente da Mantenedora.
	- 3.2.Demonstrações Contábeis:
		- $\checkmark$  No caso de mantenedora Sem Fins Lucrativos, apresentar demonstração contábil com a previsão da aplicação de seus excedentes financeiros para os fins da instituição mantida, não remuneração ou concessão de vantagens ou benefícios a seus

instituidores, dirigentes, sócios, conselheiros, ou equivalentes e, em caso de encerramento de suas atividades, destinação de seu patrimônio a outra instituição congênere ou ao Poder Público. No caso de mantenedora com fins lucrativos, a demonstração contábil deve ser atestada por contador registrado no CRC e conter as assinaturas do responsável pela mantenedora e do contador.

## **Regimento da Instituição**

Inserir o texto completo do Regimento da Instituição, que deverá contemplar os elementos constantes na tabela a seguir.

<span id="page-31-0"></span>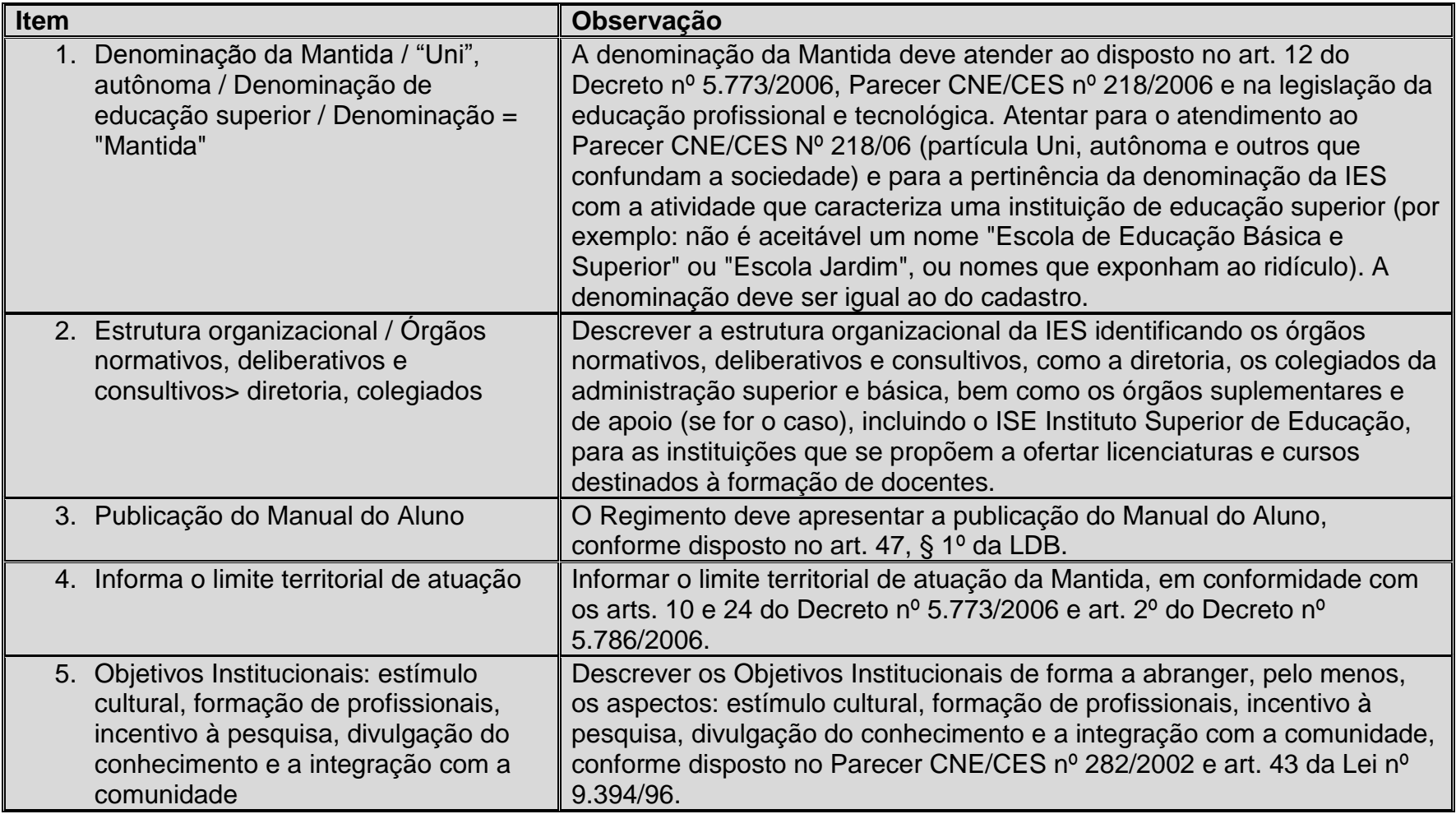

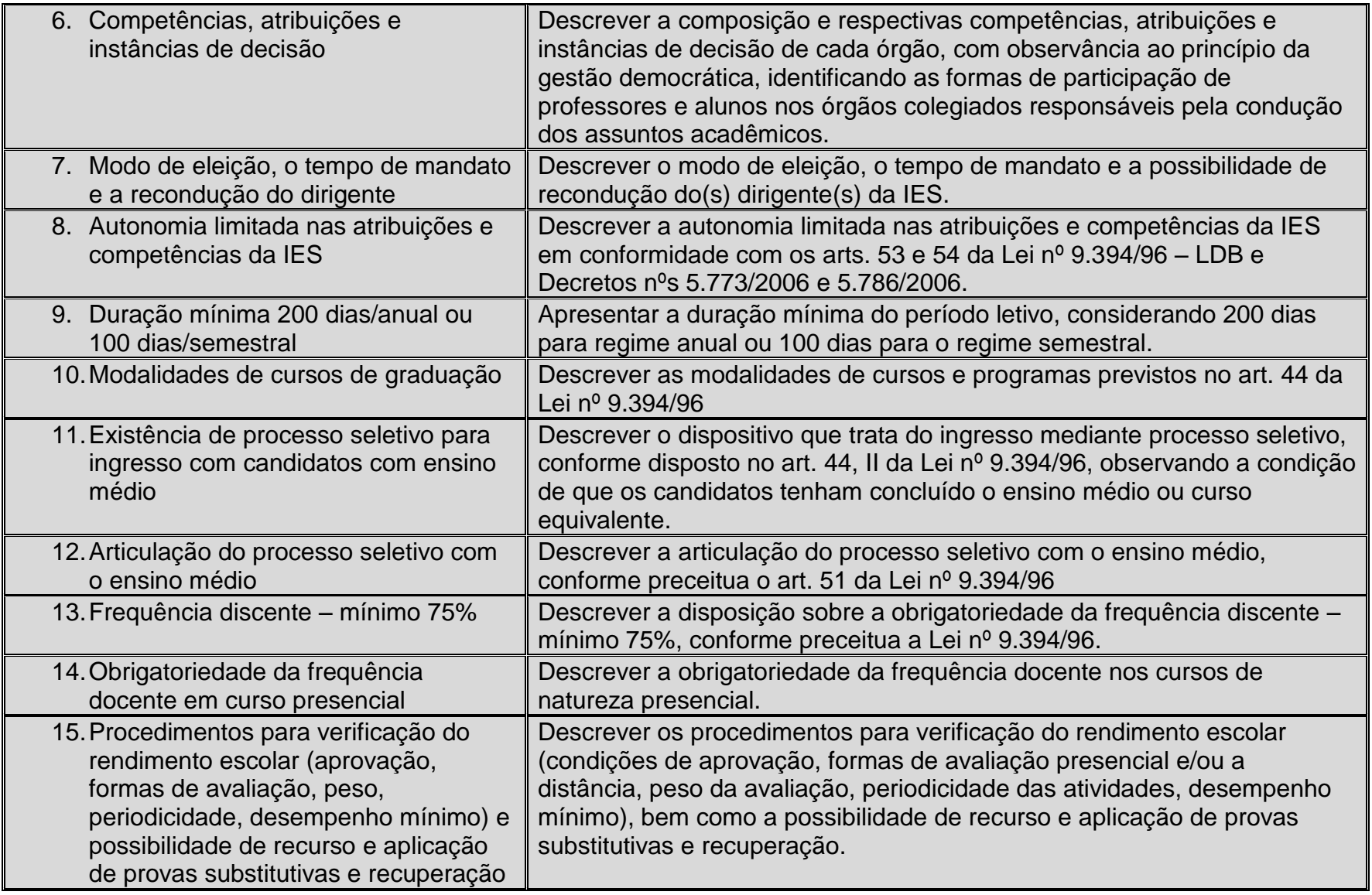

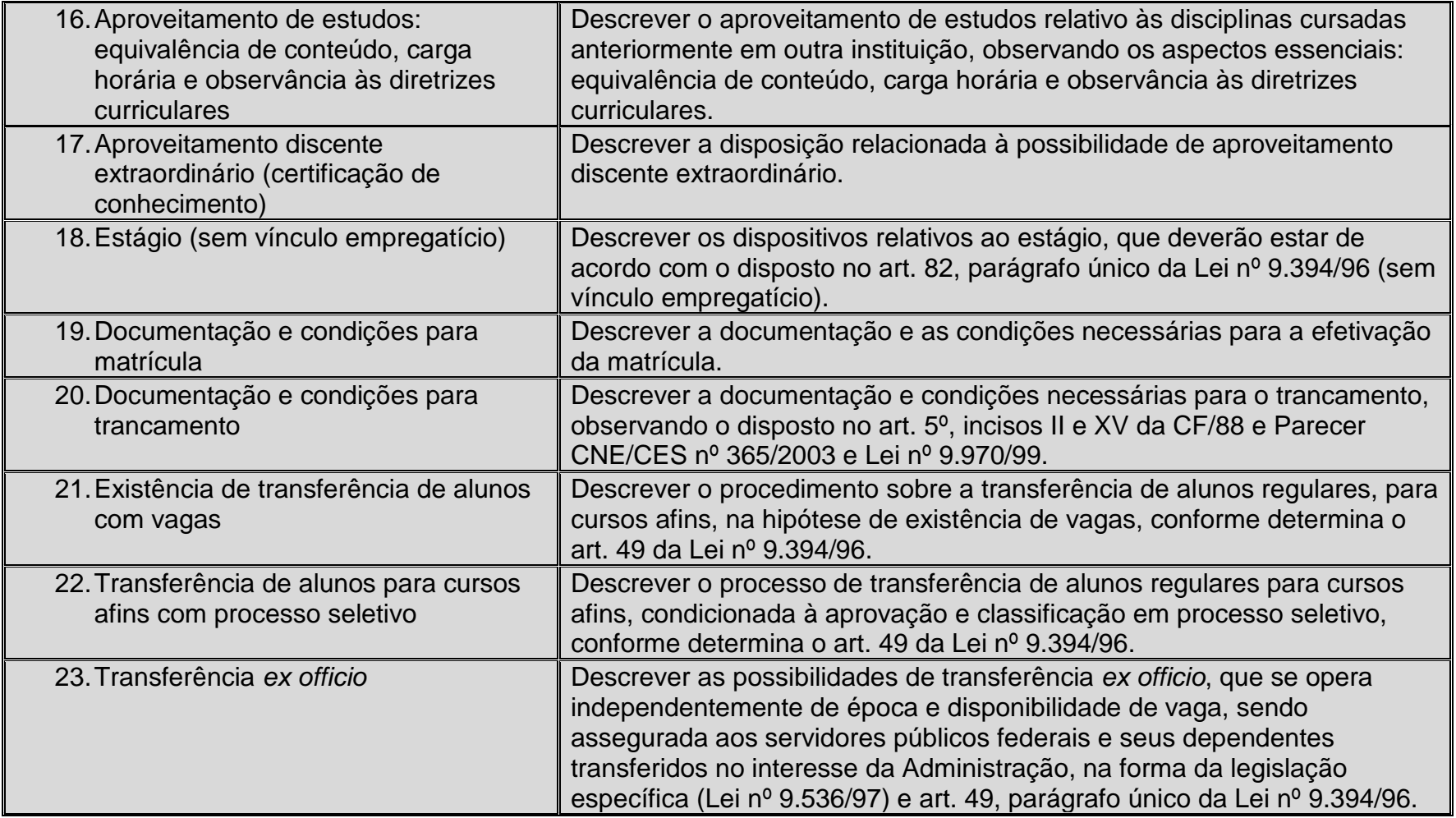

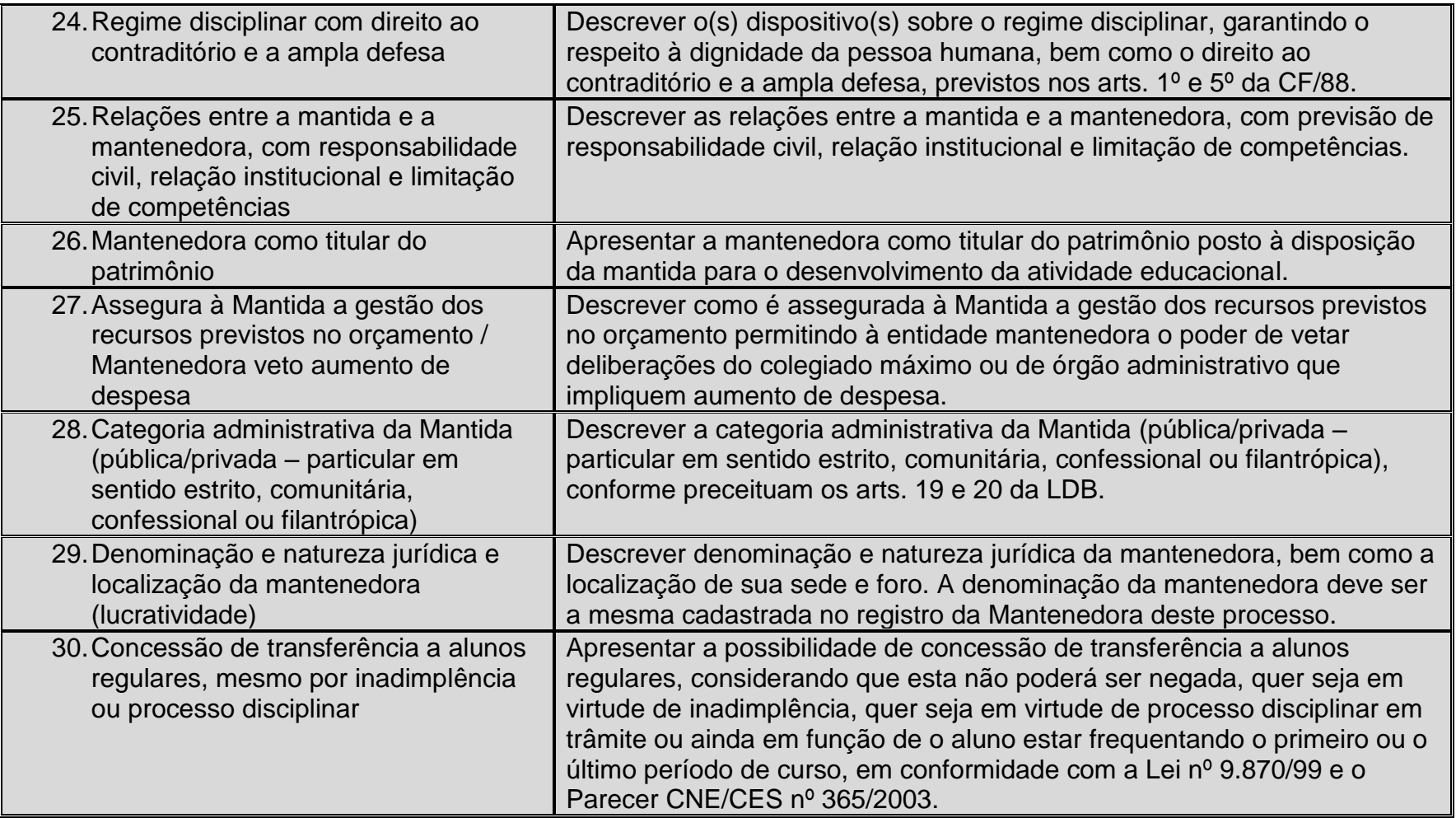

#### <span id="page-35-0"></span>**Protocolo do Processo**

O protocolo do processo de credenciamento está associado ao protocolo de pelo menos um pedido de autorização de curso. Portanto, para efetivar o protocolo do processo de credenciamento, é necessário selecionar pelo menos um processo de autorização. O PI deve selecionar os processos de credenciamento e de autorização e em seguida clicar no botão *Inicia Processo(s)*. As Figuras 36 e 37 apresentam os passos necessários para protocolar o processo:

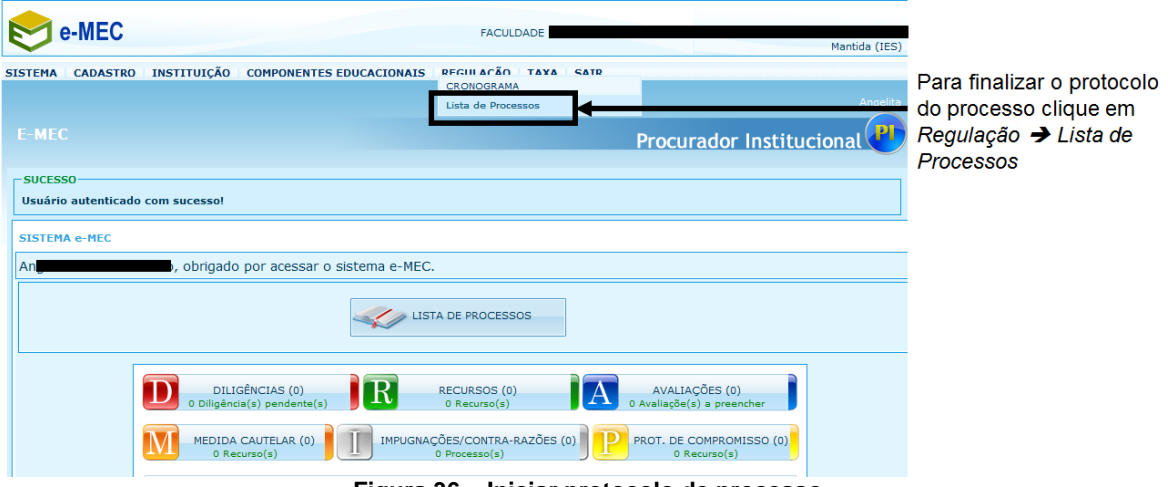

**Figura 36 – Iniciar protocolo de processo**

<span id="page-35-1"></span>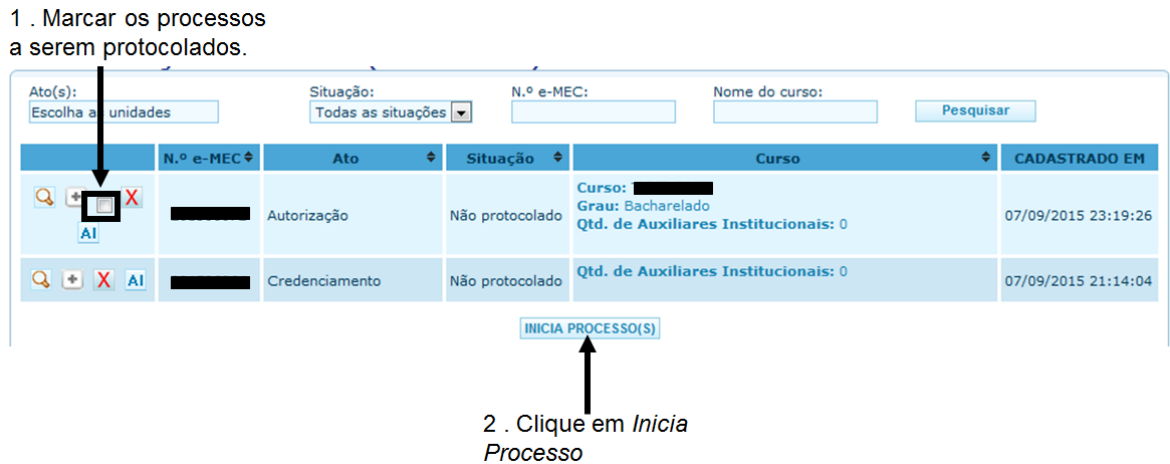

**Figura 37 – Finalizar protocolo de processo**

<span id="page-35-2"></span>Após clicar no botão, o protocolo é finalizado, desde que não haja pendências, seja no(s) processo(s) de autorização ou de credenciamento. Qualquer pendência localizada é informada à IES. Caso não existam pendências, o processo é protocolado e, no caso de IES privadas, a GRU (Guia de Recolhimento da União) é gerada para pagamento. Observar que após a finalização do protocolo o processo não pode ser mais modificado e o início da análise está condicionado ao pagamento da GRU.

É importante observar que só estará disponível para análise do MEC o processo com situação "PROTOCOLADO".

## <span id="page-36-0"></span>**Considerações finais**

Uma vez concluído o protocolo do processo de Credenciamento, inicia-se a etapa de acompanhamento do processo em seus desdobramentos, que poderão ensejar providências da parte da IES.

O PI deverá acompanhar o processo pelo sistema e-MEC, mostrando-se atento aos prazos e comunicados, respondendo satisfatória e tempestivamente às diligências instauradas, informando a comunidade sobre a tramitação, atuando em sintonia com o Representante Legal, para a satisfatória conclusão do processo.